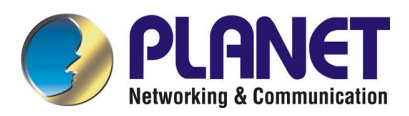

# **Internet Telephony Gateway VIP-450**

# **User's Manual**

**Rev 1.0** 

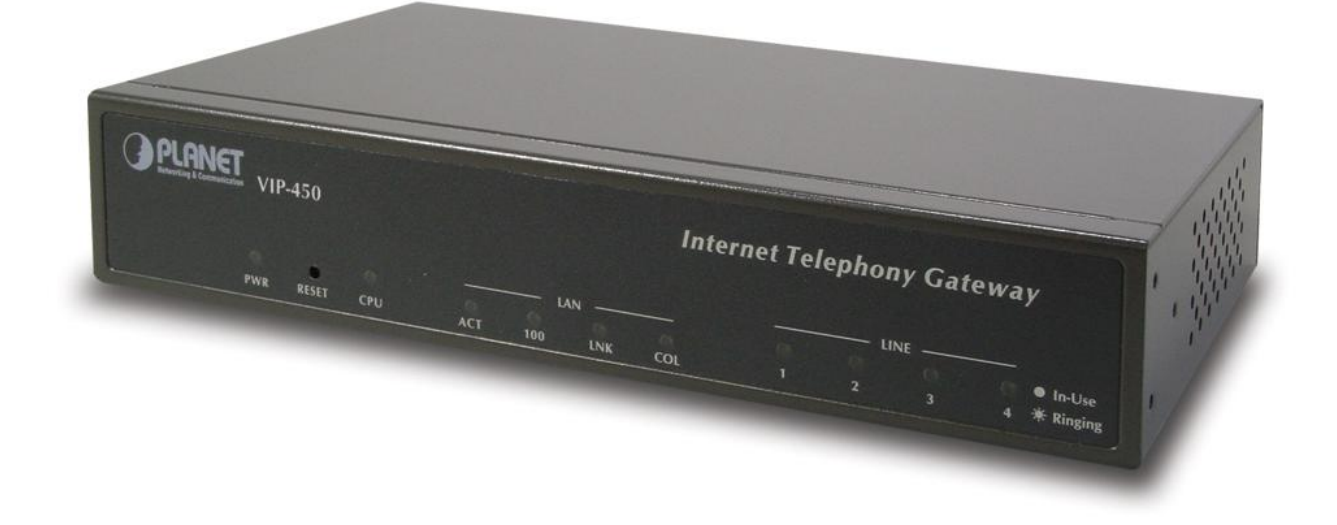

### **FCC Notice**

This equipment has been tested and found to comply with the limits for a Class A digital device, pursuant to Part 15 of FCC Rules. These limits are designed to provide reasonable protection against harmful interference when the equipment is operated in a commercial environment. This equipment generates, uses, and can radiate radio frequency energy and, if not installed in accordance with the instruction manual, may cause harmful interference to radio communication. Operation of this equipment in a residential area is likely to cause harmful interference in which case the user will be required to correct the interference at the user's own expense.

#### **Disclaimer**

PLANET Technology does not warrant that the hardware will work properly in all environments and applications, and makes no warranty and representation, either implied or expressed, with respect to the quality, performance, merchantability, or fitness for a particular purpose.

PLANET has made every effort to ensure that this User's Manual is accurate; PLANET disclaims liability for any inaccuracies or omissions that may have occurred.

Information in this User's Manual is subject to change without notice and does not represent a commitment on the part of PLANET. PLANET assumes no responsibility for any inaccuracies that may be contained in this User's Manual. PLANET makes no commitment to update or keep current the information in this User's Manual, and reserves the right to make improvements to this User's Manual and/or to the products described in this User's Manual, at any time without notice. If you find information in this manual that is incorrect, misleading, or incomplete, we would appreciate your comments and suggestions.

#### **CE Declaration of conformity**

This equipment complies with the requirements relating to electromagnetic compatibility, EN 55022 class A for ITE and EN 50082-1. This meets the essential protection requirements of the European Council Directive 89/336/EEC on the approximation of the laws of the Member States relating to electromagnetic compatibility.

#### **Trademarks**

All brand, company and product names are trademarks or registered trademarks of their respective companies.

#### **Revision**

PLAENT VIP-450 User's Manual Revision: 1.0 Nov. 2003 Part No. EM-VIPSV1

## **How to Use This Manual**

This manual was designed for the technical and non-technical users of PLANET Internet telephony gateway VIP-450. It contains information about the functions of VIP and instructions for its installation, basic configuration and operation in related chapters, and introduces more advanced command line interface, firmware upgrade and appendix information. Read this section carefully for important information about the manual's organization.

#### **Chapter 1: Overview**

This chapter provides conceptual overview and description of VIP, explanation of how VIP interacts with each for enabling VoIP services, and an overview of the required tasks

#### **Chapter 2: Installing VIP**

This chapter describes required steps to properly and safely install and configure VIP on your network

#### **Chapter 3: VIP Concepts**

This chapter gives information about VIP technology and describes basic concepts using VIP for providing telephony services over IP network

#### **Chapter 4: Configuring VIP from Web Browser**

This chapter explains procedures for configuring VIP from a web browser

#### **Chapter 5: Making a Call with VIP**

This chapter explains how to make Internet calls from telephony devices connected to VIP directly or indirectly.

#### **Chapter 6: Command Line Interface**

This chapter describes how to access the command line interface. It also contains information about the commands used to configure VIP.

#### **Chapter 7: Upgrading VIP**

This chapter explains how to download new revision software and upgrade VIP.

#### **Appendix A: Technical Specifications**

This appendix lists VIP specifications and the assignment of pins of all the interface ports.

#### **Appendix B: CLI Commands**

This appendix provides a short description of each CLI command with a reference to the pages that contain detailed information on the command.

#### **Appendix C: Factory Default Settings**

This appendix lists factory settings of VIP.

## **Important Safety Instructions**

Before plugging VIP into an electrical outlet, carefully read all the installation instructions in Chapter 2.

For your own safety and the safety of your equipment, always take the following precautions:

- Follow instructions and warnings in the documentation.
- Never push any object through the fan vent or other openings in the equipment. Such action may produce a short circuit, causing fire, electric shock, or equipment damage.
- Keep VIP away from all chemicals and sources of liquids.

## **Warning**

- Connection of the RJ45 connector from a VIP to TNV circuits can cause permanent damage to VIP.
- Incorrectly connecting telephony devices to the RJ11 port on the Telephony Interface Module can cause permanent damage to the module.

## **Documentation Abbreviations**

Throughout this guide, the user will come across a number of abbreviations that are common throughout the industry. The user should be familiar with the following abbreviations:

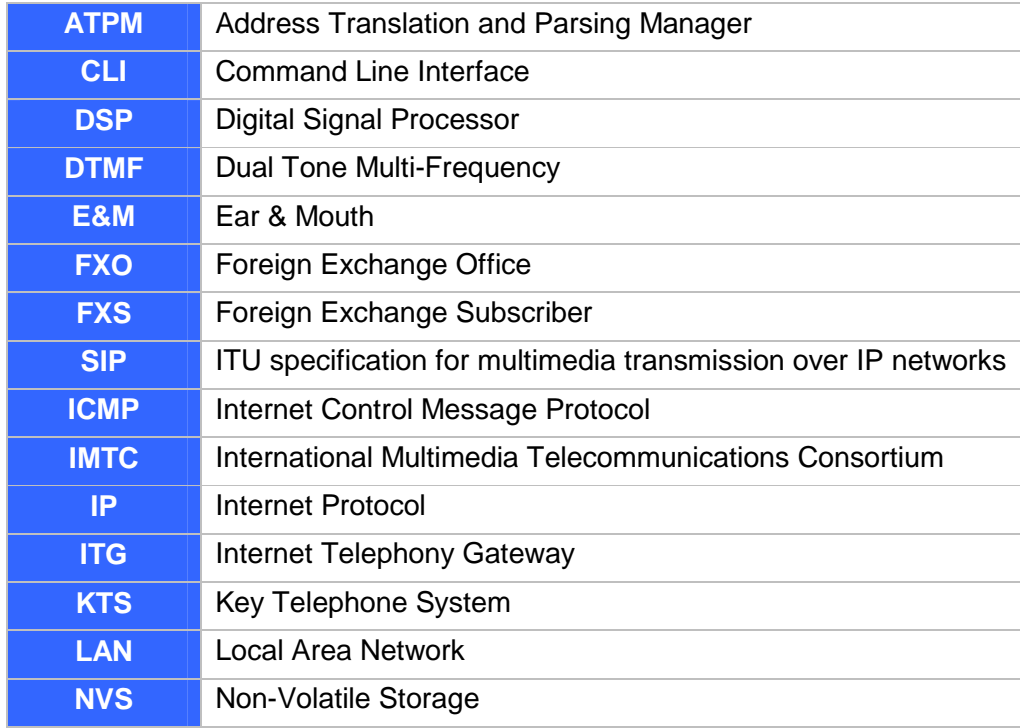

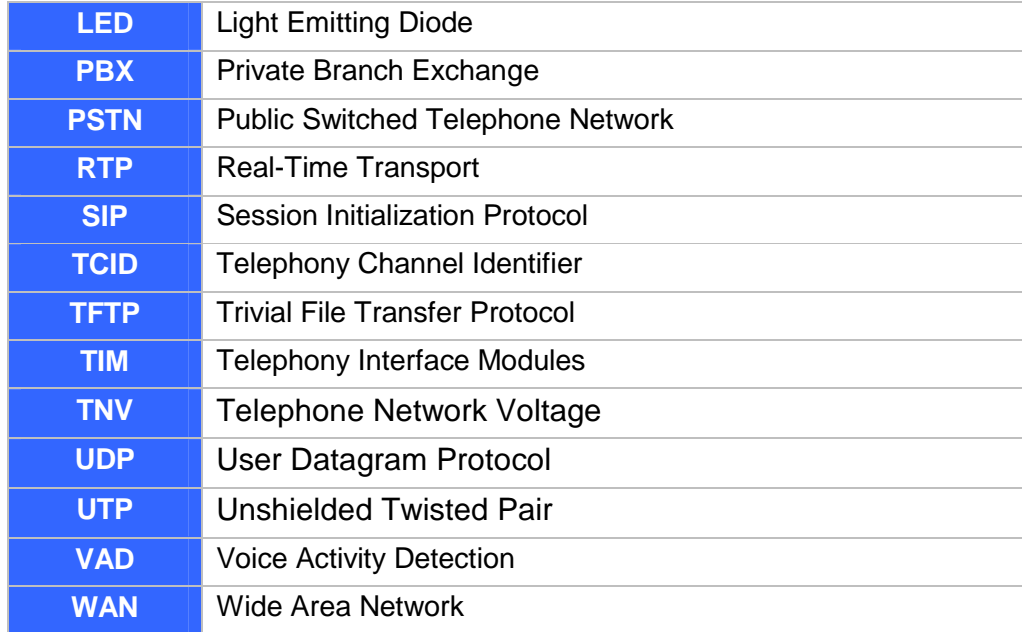

## **Notation Conventions**

Throughout this guide, different type styles and characters are used. These serve a variety of purposes as described below:

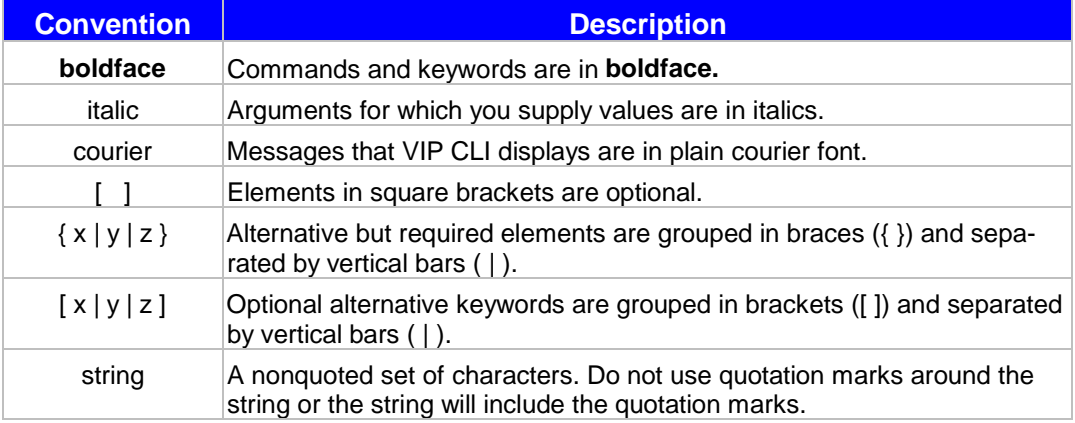

## **Table of Contents**

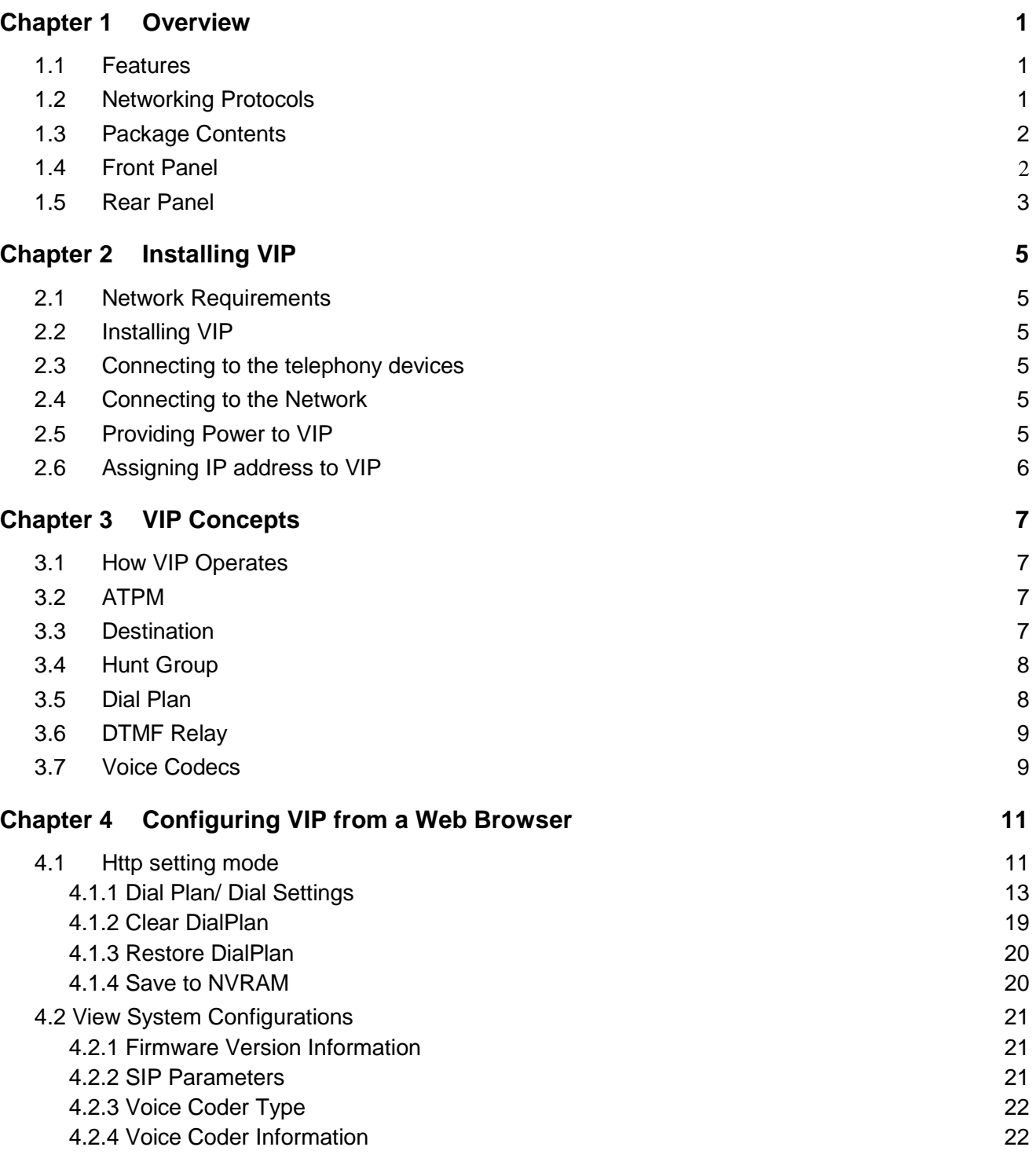

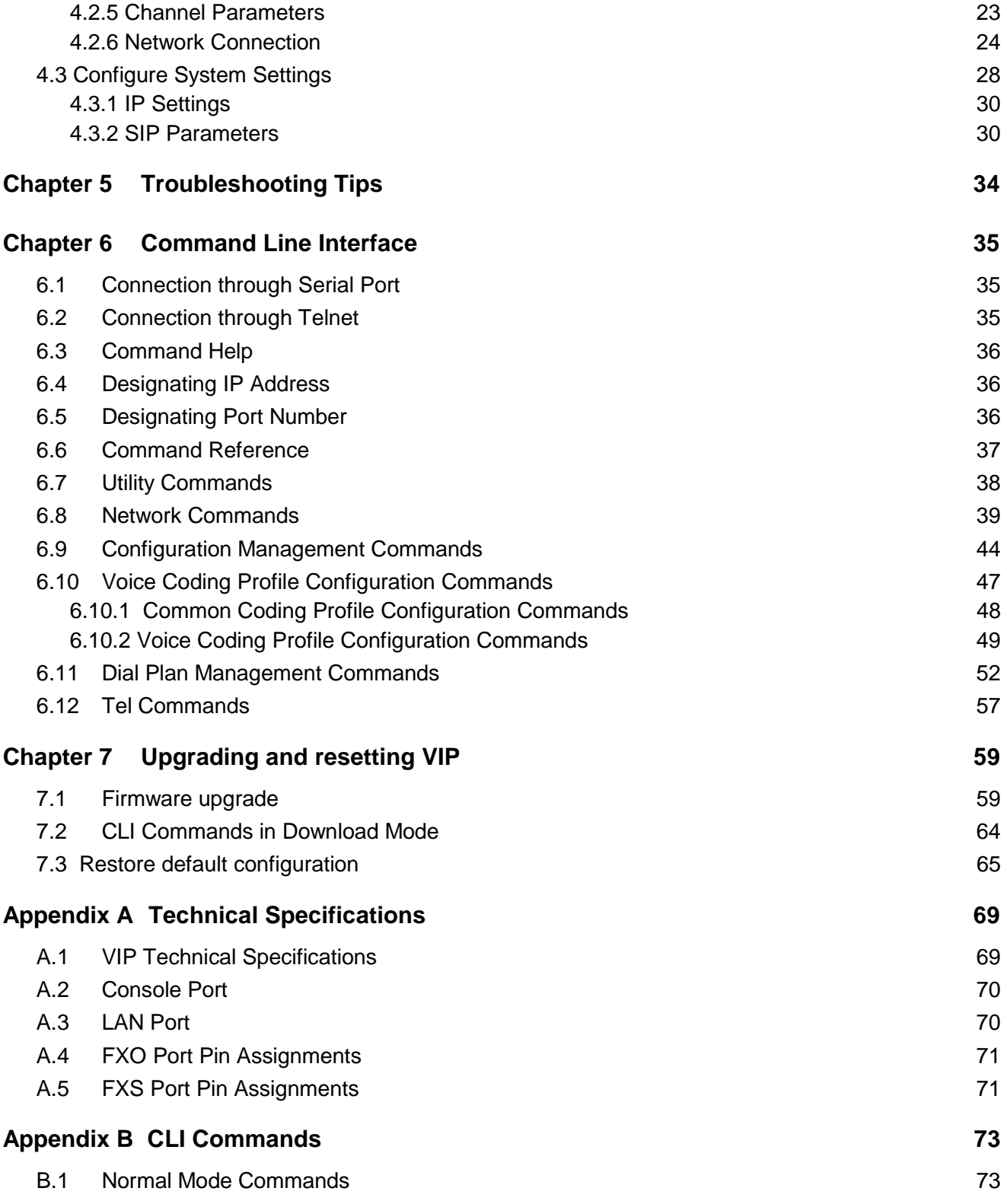

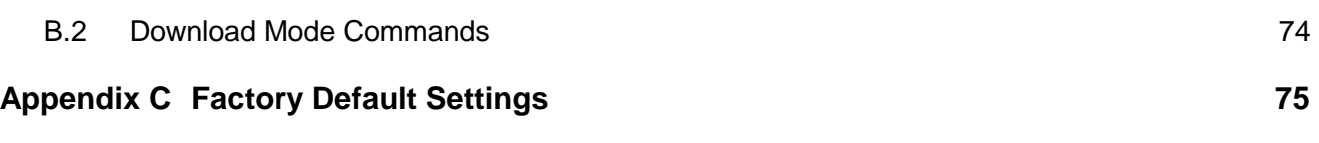

## **Chapter 1 Overview**

This chapter illustrates an overview of PLANET Internet Telephony Gateway Family –

VIP-450 and a detailed product description of features and capabilities.

## **1.1 Features**

Via growth of Internet technology, Internet telephony service plays and turns into a cost-effective and highly reliable substitution system of the old-time traditional PBX system. PLANET VoIP (Voice over IP) system – VIP-450 offer toll quality voice and real-time fax data over IP networks. With optimized SIP architecture, PLANET VIP series are ideal solution for various VoIP applications such as Headquarter and Branch Office communication, and IDD cost-effective solution. With its intuitive user-friendly interface, PLANET VIP series may be installed easily conveniently, and dramatically down cost the huge amount of IDD fee.

With embedded, efficient Real-Time Operating System, VIP series provides efficiency and feature enhancement capabilities; being programmed with updated firmware users may have the most flexibility and functionality to meet different kind of application requirement. It comes equipped with remote management capabilities, configurable signaling to work with PBX, KTS, and/or telephone. Building on state-of-the-art advanced VoIP related technology. PLANET VVIP series offers various features: echo cancellation, Voice Activity Detection (VAD) , Comfort Noise Generation (CNG) , lost packet recovery algorithms and optimized voice and FAX coders to bring users superior voice quality, and best compatibility with major Internet telephony service providers.

## **1.2 Networking Protocols**

VIP supports several industry-standard networking protocols required for voice communication. The following table describes these protocols.

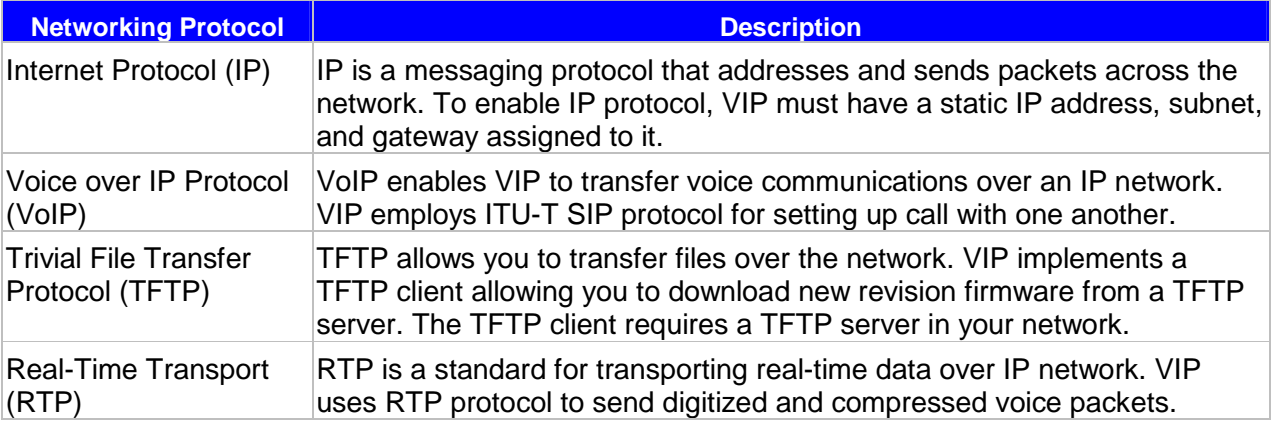

## **1.3 Package Contents**

The contents of your product should contain the following items:

- I Internet Telephony Gateway 19" rack mountable version
- l AC-DC power adapter
- l 9-pin straight through RS-232 cable
- l Quick Installation Guide
- l User's Manual CD

## **1.4 Front Panel**

The front panel of VIP contains a RJ-45 Ethernet port, one DB9 RS-232 interface port, a push button and 16 LED indicators. The following figure illustrates the front panel of VIP.

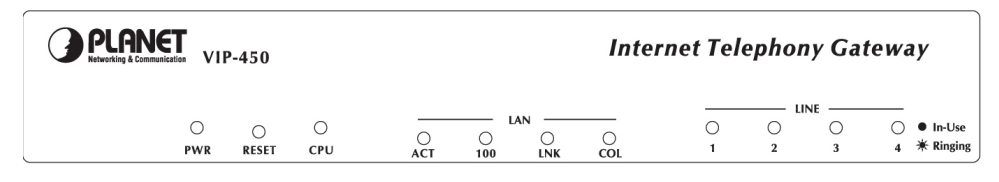

*Figure 1-1 VIP-450 Front Panel* 

#### **LED Indicators**

The LED indicators on the front panel display the current status of VIP as described in the following table:

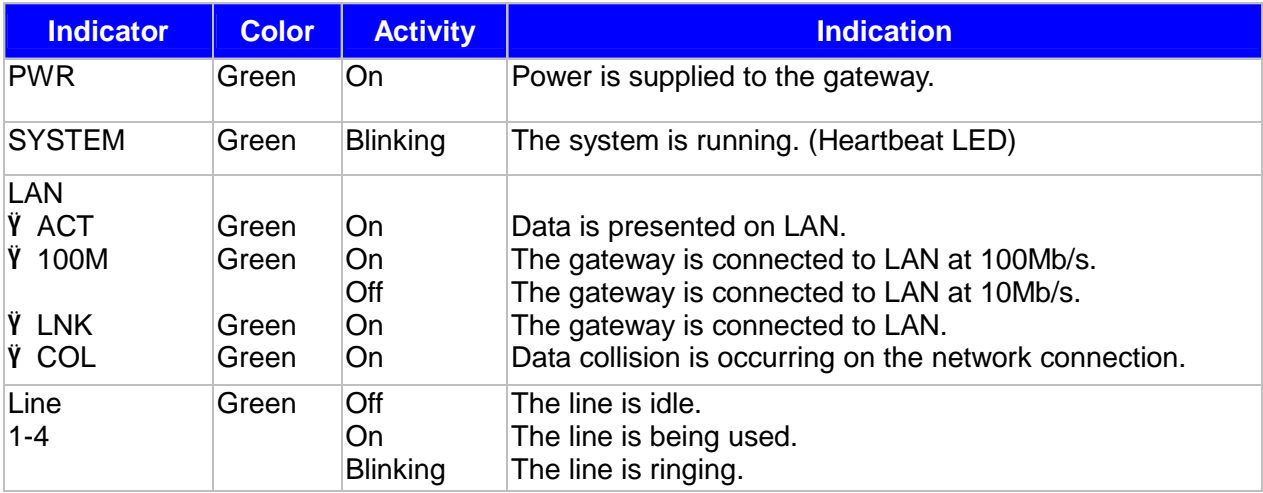

#### **Ports**

VIP is equipped with an Ethernet interface with 10/100 Mbps auto-negotiation capability. The Ethernet interface port is located on the front panel. In addition to the Ethernet interface port, there is a 9-pin RS-232 interface port on the front panel. Their functions are described below:

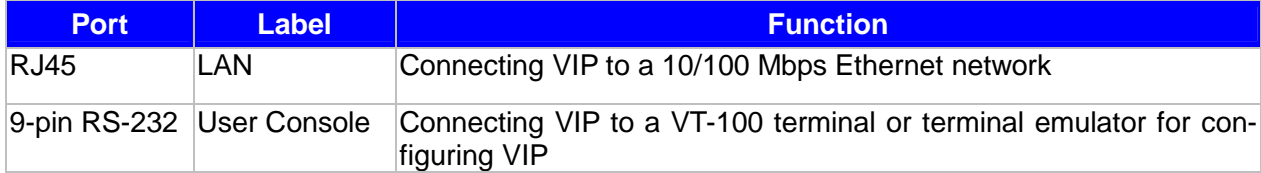

#### **Reset Button**

There is a push button located behind a small hole next to the SYSTEM LED. **This button allows you to reset VIP or force VIP to enter firmware upgrade mode.** 

#### **Reset**

Push a small, stiff object into the hole until the SYSTEM LED stops blinking, then release the button.

#### **Force firmware download mode:**

Powering on the gateway while pressing down the button for **5** seconds forces VIP to enter download mode

## **1.5 Rear Panel**

VIP-450 equips with two FXO and two FXS ports. In addition to the ports, there is a power jack for power adapter on the rear panel.

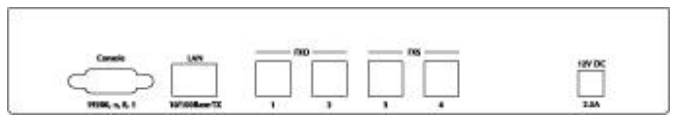

*Figure 1-2 VIP-450 Rear Panel* 

## **Chapter 2 Installing VIP**

This chapter gives information on how to install VIP.

## **2.1 Network Requirements**

For VIP successfully operate in your network, your network must meet the following requirements:

- 1. A working 10/100 Base-T Ethernet. VIP connects to Internet via an Ethernet LAN.
- 2. IP network that supports gateway, and subnet mask. You'll need a static IP address to assign VIP.

## **2.2 Installing VIP**

VIP can be used in a desktop configuration. Ensure that VIP is placed in a clean, well-ventilated, and vibration-free environment.

When VIP is placed on a desktop, be certain that the unit is placed on a sturdy, flat surface, near a grounded power outlet. At least three inches of clearance must be provided on both sides of VIP for well ventilation.

## **2.3 Connecting to the telephony devices**

VIP-450 equips two FXO and two FXS interfaces to have the great flexibility of PBX connection (FXO), and telephone or FAX machine connection (FXS).

*Warning: connection of incorrect telephony devices to the ports on the TIM can cause permanent damage to the TIM and/or VIP*.

## **2.4 Connecting to the Network**

The RJ45 network port on the front panel supports 10/100 Mbps half-duplex connection to Ethernet Network. You can use either category 3 or 5 straight-through UTP cable for 10 Mbps connections, but use Category 5 for 100 Mbps connections. To connect to Ethernet, insert one end of the Ethernet cable to the RJ45 port on the front panel of VIP and other end of the cable to an Ethernet switching hub or repeater hub.

## **2.5 Providing Power to VIP**

To provide AC power to VIP complete the following steps:

- 1. Turn the power switch on the rear panel of VIP to the off position.
- 2. Connect one end of the power cord that came with VIP to the power receptacle on the rear panel.
- 3. Connect the other end of the power cord to an AC power outlet.

4. Turn the power switch on. VIP will perform power on self-test. After completing the self-test, the SYSTEM LED blinks continuously and the TIM indicators on the front panel will turn on.

## **2.6 Assigning IP address to VIP**

The IP address is the unique logical address identifying each IP node, such as VIP, on an IP network. An IP address is a 32-bit number expressed as four decimal numbers from 0 to 255 separated by periods. VIP needs a static IP address and be aware of the subnet mask and default gateway (typically a router) of your network to be able to send to and receive data from the IP network. Consult your network manager to obtain a unique and static IP address for VIP, the IP subnet mask and default gateway of your network, and fill out the work sheet in Appendix D before configuring the gateway. Procedures for assigning IP address, default gateway and subnet mask is available in Chapter 4.

## **Chapter 3 VIP Concepts**

VIP enables the transmission of voice and fax traffic over any IP network by digitizing voice and fax signals, encapsulating the information within IP packets, and then sending the packets across the IP network

## **3.1 How VIP Operates**

- 1. The TIM inside VIP digitizes analog voice signals at 8 Kbps.
- 2. VIP system software handles the:
	- Ÿ Capture of telephone number presented as DTMF tones.
	- Ÿ Mapping the telephone number to the IP address of remote VIP.
	- Ÿ Setting up calls with remote VIPs utilizing SIP call control protocol.
	- Ÿ Digitizing, compressing and encapsulating the voice into IP packets and transmission of the IP packets onto the Ethernet LAN.
- 3. A router attached to the LAN forwards the IP packets across the WAN, where they will be received by another VIP at the remote.
- 4. The process is reversed at the remote VIP.

## **3.2 ATPM**

To allow you to easily dial a telephone or fax on the network, VIP maps a series of dialed digits to the IP address of the remote VIP whose phone or fax you are calling. This mapping information is contained in a database inside each VIP called the dial plan.

Based on the dial plan the Address Translation and Parsing Manager (ATPM) inside VIP translates telephony numbers to IP addresses of remote VIPs. The ATPM collects telephone number dialed by users, decides whether the dial string is part of the dial plan and, if it is, maps it a remote VIP. When the call is set up to the destination, a substring of the original dial string will be sent along to the remote VIP.

## **3.3 Destination**

The destination is where a call is terminated. Typically, for inbound calls from IP network, VIP terminals the call at one of the telephony ports. The destination for the call is the telephony port where the call terminated. For calls initiated from telephony ports, VIP forward the call to a remote VIP via IP network, and the remote VIP terminal the call. The destination of the call is the remote VIP.

## **3.4 Hunt Group**

Instead of directly mapping a phone number to a destination, the ATPM first maps the phone number to a group of destinations known as a Hunt Group. A hunt group is a group of destinations that are equivalent. For example, the customer support group of a company might have 20 people who can handle support calls. Access to customer support is through a single phone number but the next available support person is actually connected upon each incoming call. These 20 phones would be configured as a hunt group. A hunt group consists of a phone number and a list of destinations (members of the group). When an incoming phone number matches the phone number of the hunt group, VIP attempts to terminate the call at each of the destinations in the hunt group, one at a time until a call is successfully completed.

Every destination that can be reached by dialing a phone number is a member of at least one hunt group. When an address is presented to ATPM for lookup, the output is a hunt group ID number. As a second step, the hunt group ID is presented to ATPM to get the list of members. To effectively bypass the hunt group feature, simply make a unique hunt group for each destination and one member in each hunt group.

## **3.5 Dial Plan**

The dial plan is a database inside VIP for the ATPM to map telephony numbers users dialed to the IP address of remote VIPs. The dial plan consists of the destination table, hunt group table and the address table. Users need to setup these tables, so that VIP knows how to setup calls with remote VIPs.

## **Address Table**

The address table maps a phone number to a hunt group. The table contains entries that specify the following information:

- Telephone number
- The hunt group the phone number maps to.
- The minimum number of digits to collect before the ATPM starting address lookup.
- The maximum number of digits the ATPM collects before it considers the dial string is complete.
- Number of digits forward to the destination.

#### Address table sample:

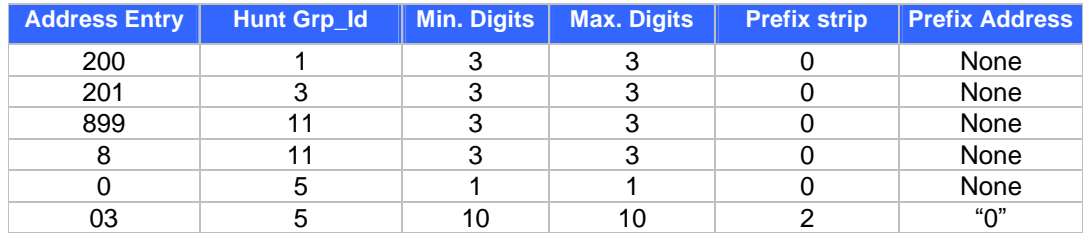

#### **Hunt Group Table**

The hunt group table maps a hunt group to a list of destinations.

Hunt group sample

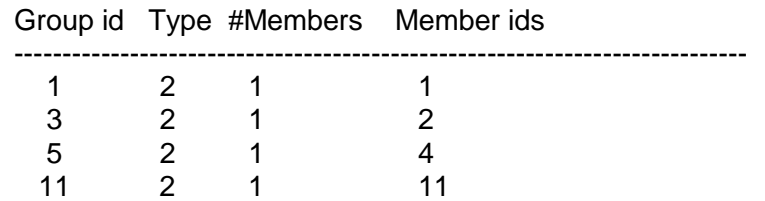

#### **Destination Table**

The destination table maps a destination to a telephony port or the IP address of a remote VIP.

Destination table sample

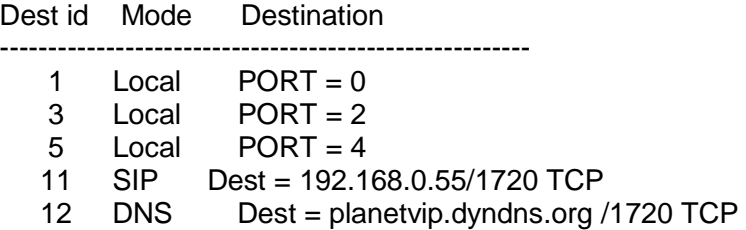

## **3.6 DTMF Relay**

Voice from PSTN is compressed by VIP before sending across the IP network and then decompressed by the destination VIP. The voice coders supported by VIP are designed for ideally compressing and decompressing human voice. If the compression / decompression process is performed on DTMF tone which needs to be conveyed across IP network, distortion might be too significant to be not cognizable in the receiving end. To overcome the shortcoming that the voice coders cannot perfectly encode DTMF tone, VIP encodes DTMF tone into special packets. The packets are then sent to the destination VIP via a separate IP connection. The destination VIP decodes the packets, generates the DTMF tone, and then sends the tone to the PSTN. The way VIP handles DTMF tone is so called DTMF relay.

VIP handles DTMF relay per SIP specifications. Certain third party VoIP devices may handle DTMF relay per IMTC standard. For VIP to interoperate with those VoIP devices, users need to specify which remote VoIP devices uses IMTC conforming DTMF relay technique. Refer to CLI command for detailed information on how to select DTMF relay mode.

## **3.7 Voice Codecs**

Voice codecs supported by VIP include G.711, G.723.1 5.3kbps, G.723.1 6.3kbps and G.729 AB. When setting up a call, two VIP automatically negotiate with each other until an agreed upon codec is determined.

## **Chapter 4 Configuring VIP from a Web Browser**

This chapter explains procedures for configuring VIP from the web browser.

### **4.1 Http setting mode**

This section describes the processes for setting up Internet Telephony Gateway once it has been installed. Microsoft Explorer version 4 or higher, or Navigator version 4.5 or higher can be used in this section to view and change parameters.

#### **PC Setup**

In order to configure VIP, PC needs to have TCP/IP protocol and a compatible IP Address.

- 1. Connect VIP to network with a RJ-45 UTP cable. Power it on.
- 2. Find a PC, for example, Windows 2000. Under Windows 2000, select the *Network Neighborhood* icon on the desktop, then select *Properties*. We will see a screen like below:

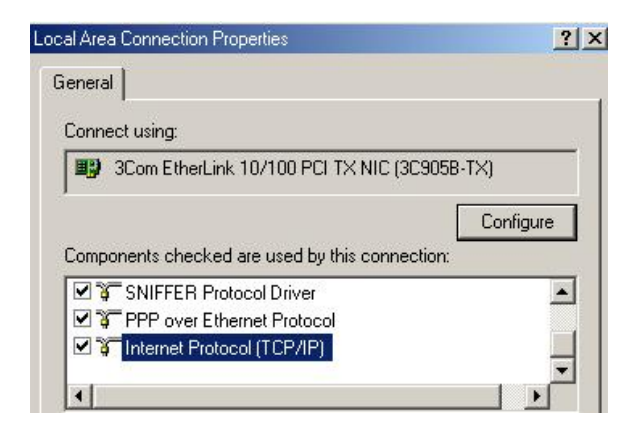

- 3. If a line like the one highlighted ("TCP/IP -> Network Card") is not listed , select A*dd-Protocol-Microsoft-TCP/IP-OK* to add it.
- 4. Select *Properties* for the "TCP / IP -> Network card" entry. You will see a screen like the following:

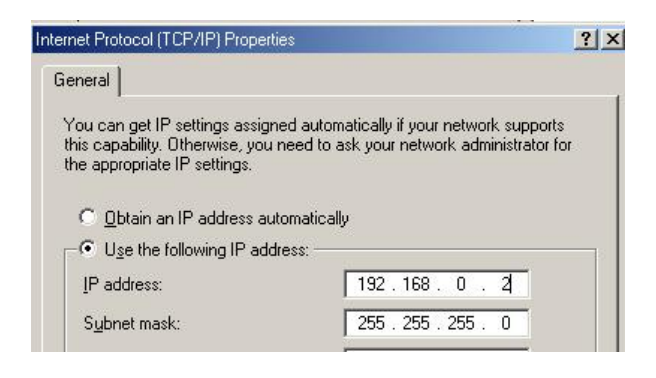

- 5. On the *IP Address* table, enter values as follows:
	- *Specify an IP address* set ON.
	- *IP Address*: 192.168.0.2
	- *Subnet Mask*: 255.255.255.0

Restart your PC and Start your WEB browser.

6. In the *Address* box, enter the following:

http://192.168.0.1 (Default IP address in VIP-450.)

7. Press enter to confirm and you should find the screen below.

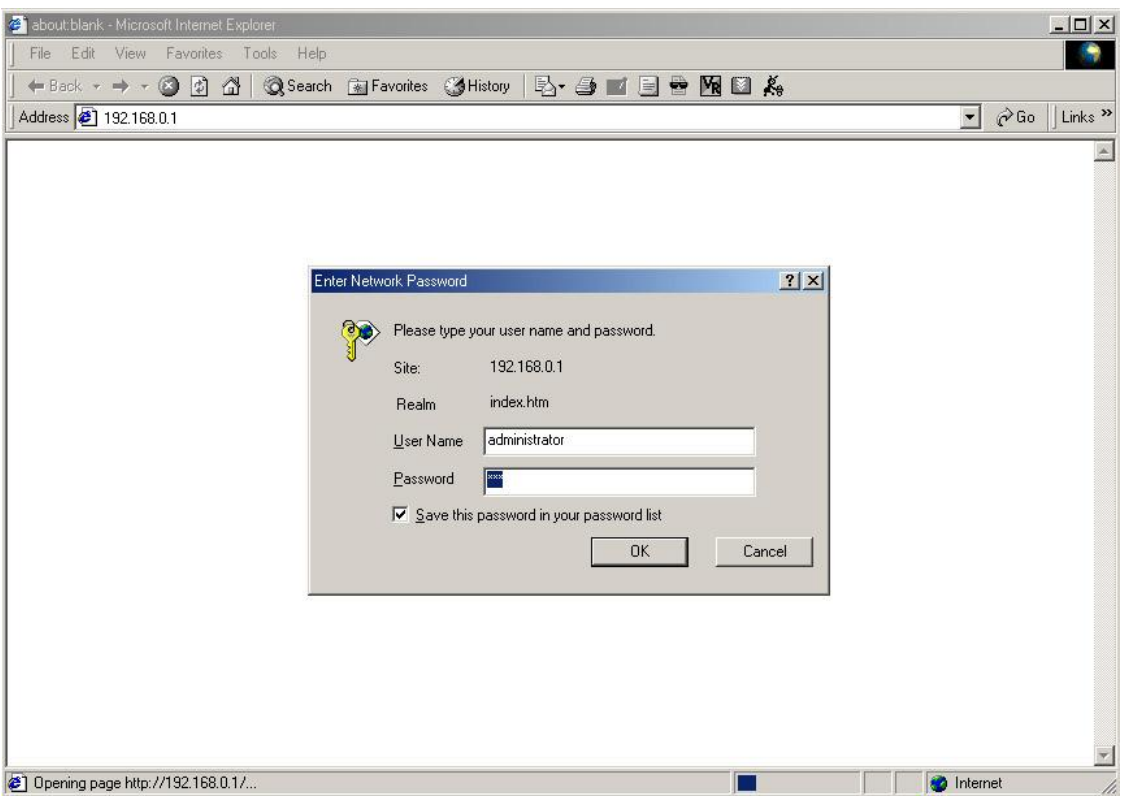

- 8. The User Name is **administrator** (all lower case) . Password is **123**. Both **administrator** and **123** are default strings from factory). For security reasons, please change and memorize the new password after this first setup.
- 9. Click "OK". The main screen will appear as be low.

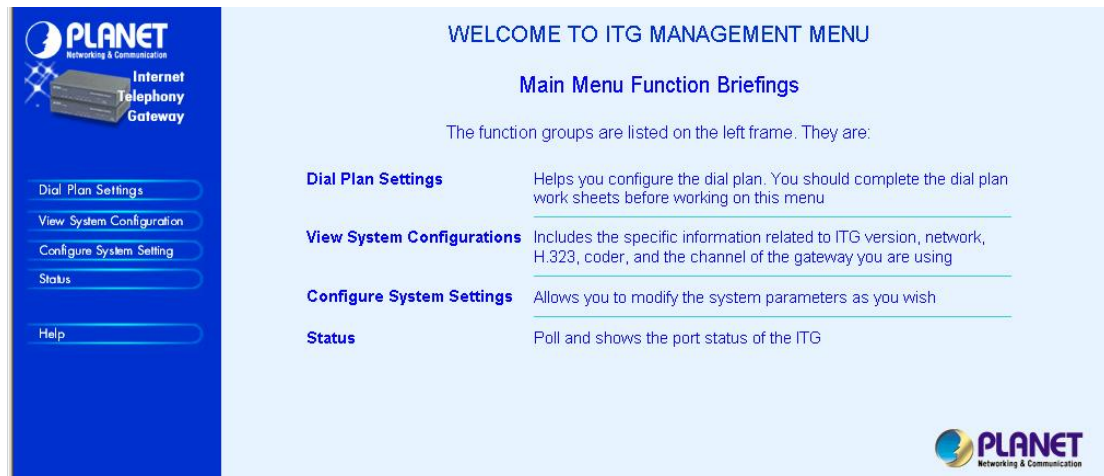

## **4.1.1 Dial Plan/ Dial Settings**

#### **Main Menu Function Briefings**

- 1.**Dial Plan Settings**, which helps you configure the dial plan. You should complete the dial plan work sheets before working on this menu.
- 2.**View System Configurations**, which includes the specific information related to version, network, SIP, coder, and the channel of the gateway you are using.
- 3**.Configure System Settings**, which allows you to modify the system parameters as you wish.

**Select Main Menu\Dial Plan Settings**, we can find the following Dial Plan Menu.

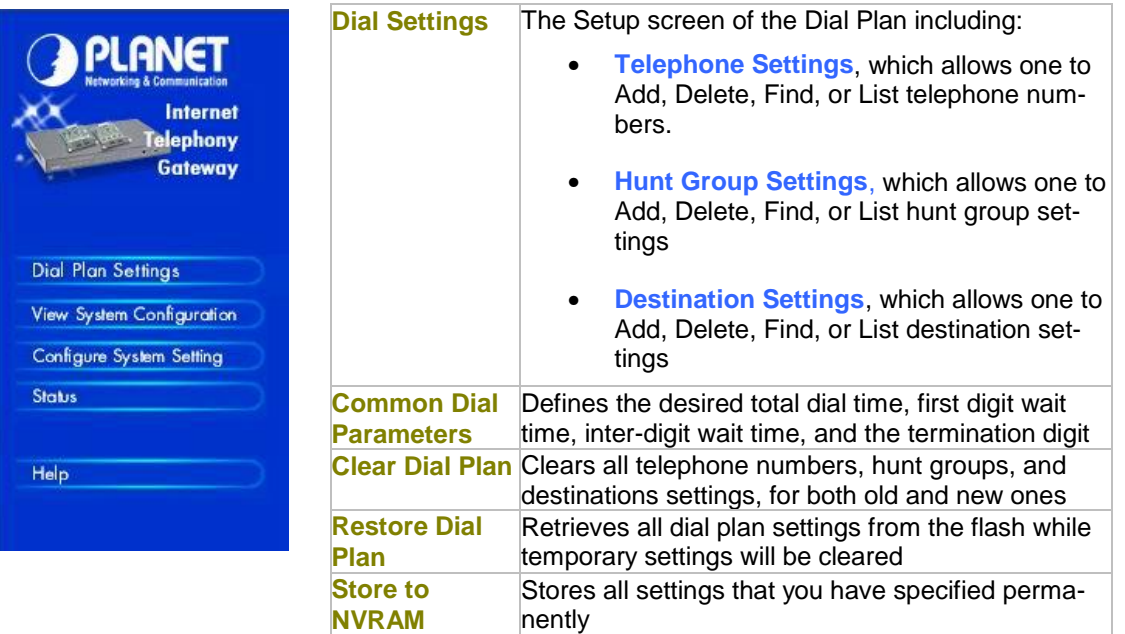

#### **4.1.1.1 Phone number**

**Please select Main Menu\Dial Plan\Phone/Hunt Group/Destination Settings, we can find Phone/Hunt Group/Dest. Setting Menu**. We are doing VIP telephone address table management.

We can add (delete, find or list) desired telephone number mapping to hunt group at this menu.

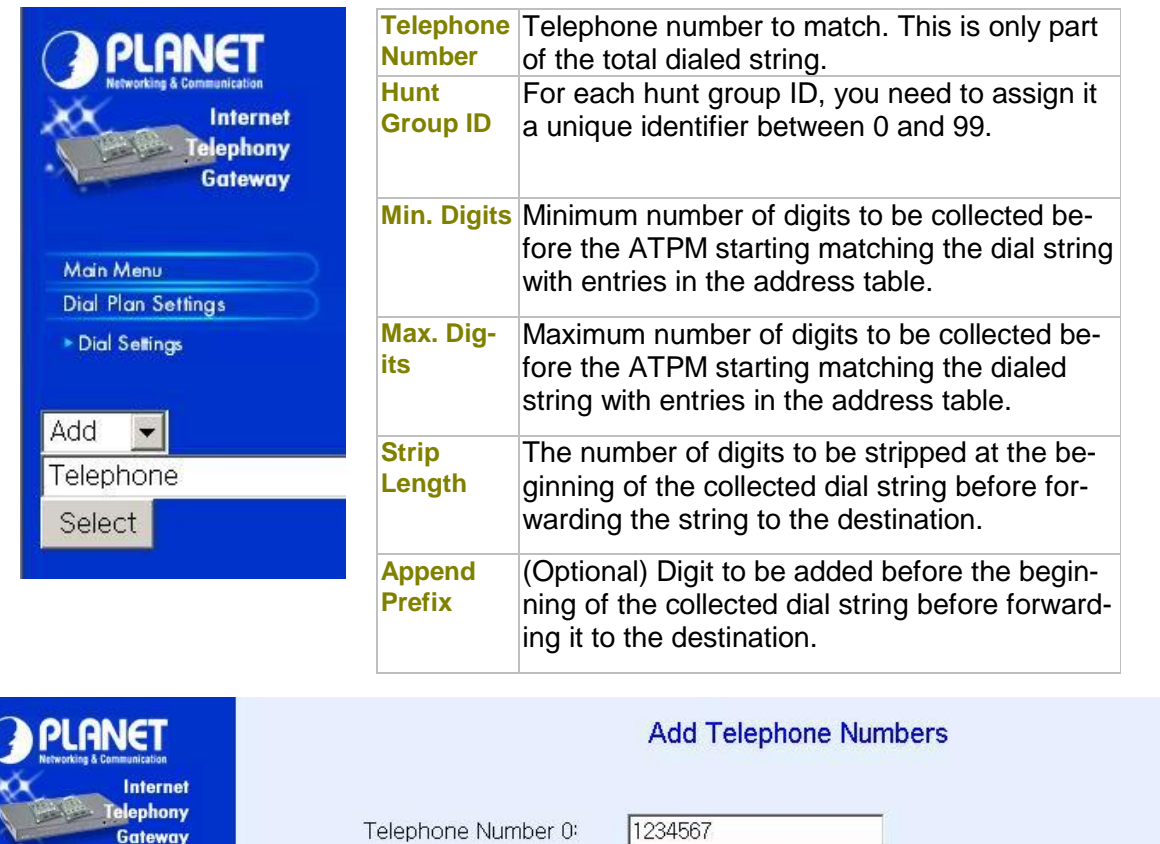

Hunt Group ID:

Min. Digits:

Max. Digits:

Strip Length:

Append Prefix:

To list the phone numbers, click on "List" and select "Telephone", the screen will displayed as below:

 $\sqrt{12}$ 

 $\sqrt{0}$ 

 $\overline{7}$ 

 $\sqrt{6}$ 

None

Complete

More Entries for The Same Hunt Group

Clear All Changes

Main Menu

 $\triangleright$  Dial Settings

Add -

Telephone Select

**Dial Plan Settings** 

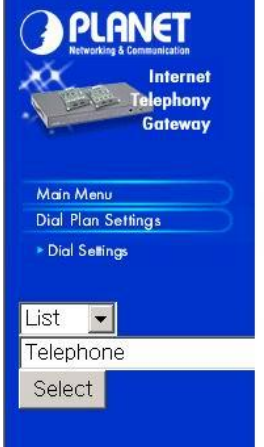

## List All Phone Numbers Result:

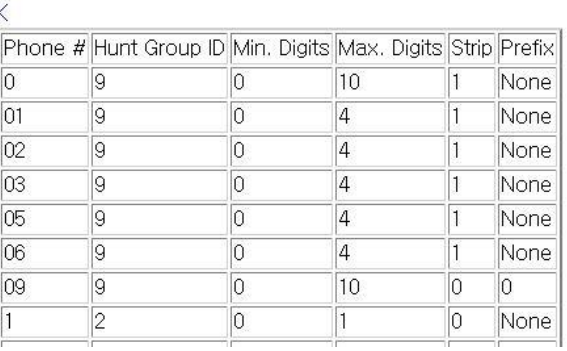

To delete / find a Telephone, select the option and telephone, you can key in the phone number to find or delete. The right bottom screen will show the result.

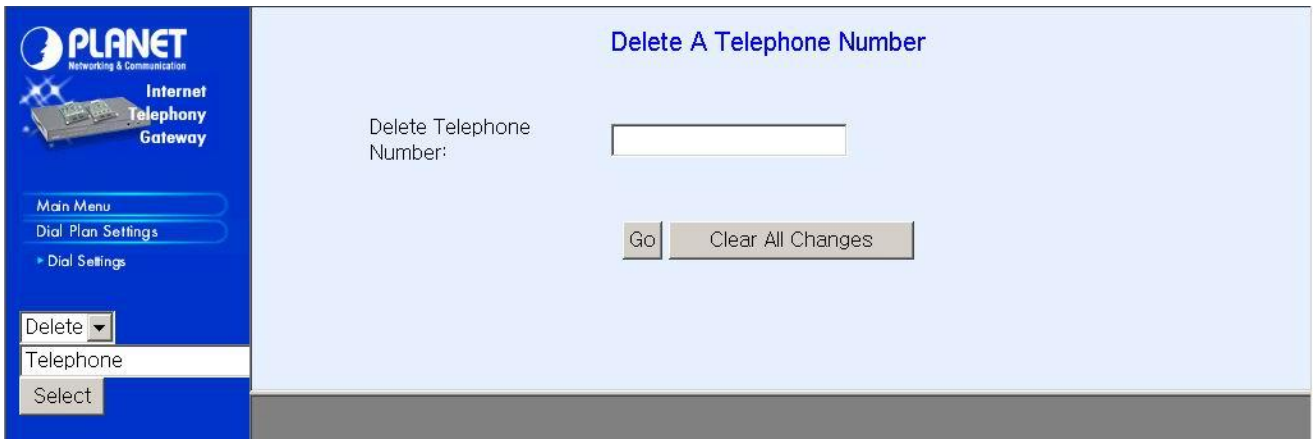

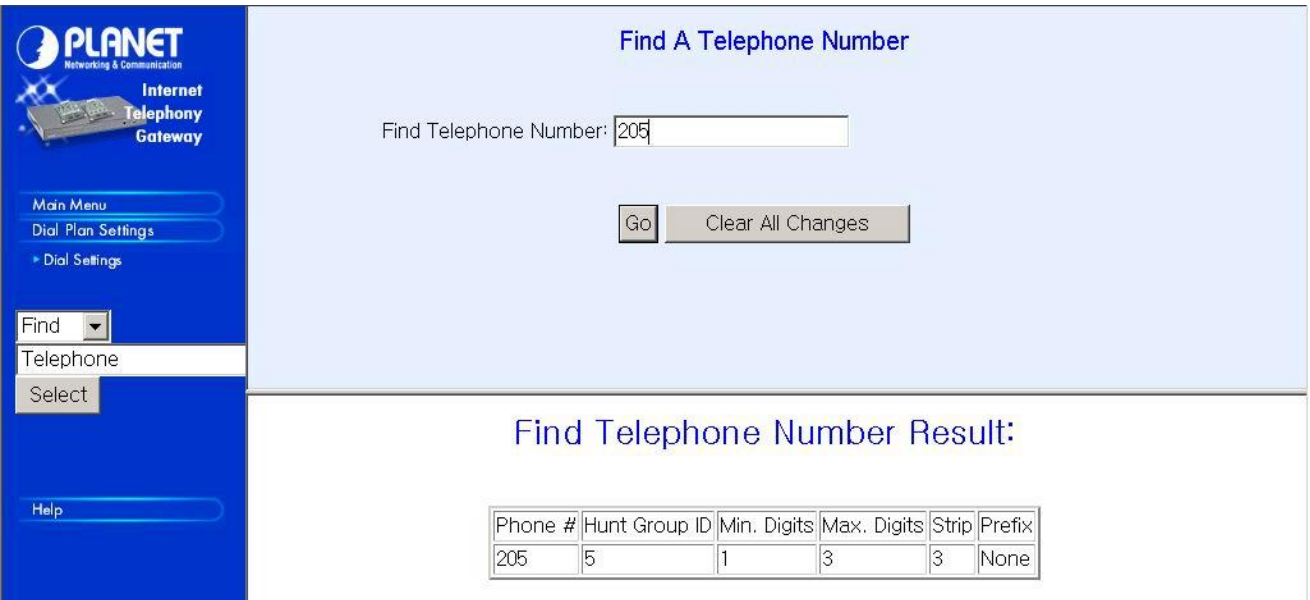

#### **4.1.1.2 Hunt Group**

**Please select Main Menu\Dial Plan\Phone/Hunt Group/Destination Settings, we can find Phone/Hunt Group/Dest. Setting Menu.** We are doing VIP hunt group table management.

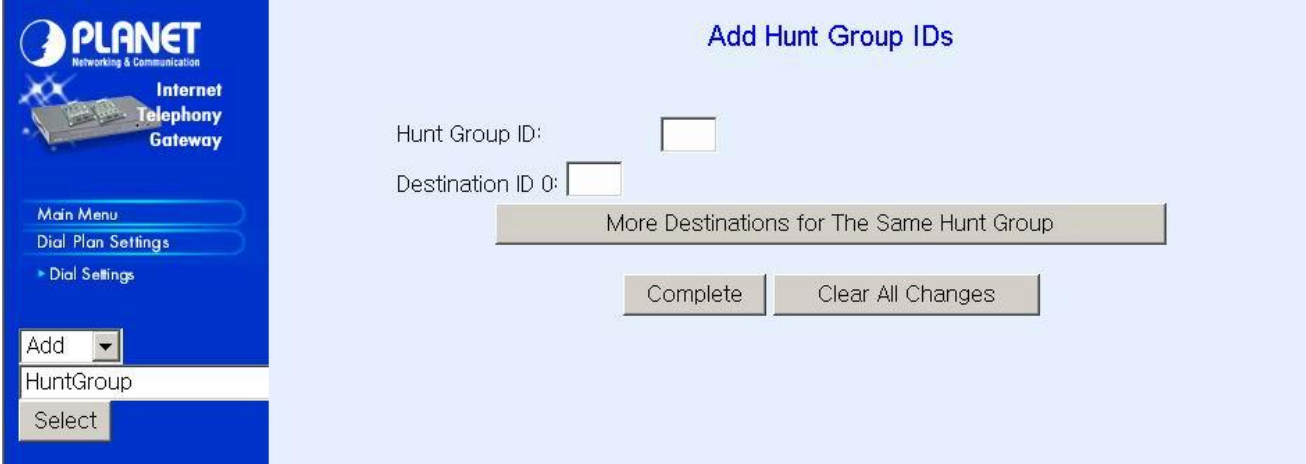

We can add (delete, find or list) desired hunt group ID mapping to destination ID at this menu. If you want to make the port calls to the secondary receiver, you can click one "More Destinations" you can then add the second, third receiver if the desired port/phone is busy.

We can add (delete, find or list) desired hunt group ID mapping to destination ID at this menu.

#### **4.1.1.3 Destination IP/ Destination Channel**

**Please select Main Menu\Dial Plan\Phone/Hunt Group/Destination Settings, we can find Phone/Hunt Group/Dest. Setting Menu.** We are doing VIP destination table management. One is **Remote Destination IP**, one is **Remote Host Name** and the other is **Local Destination Channel.**

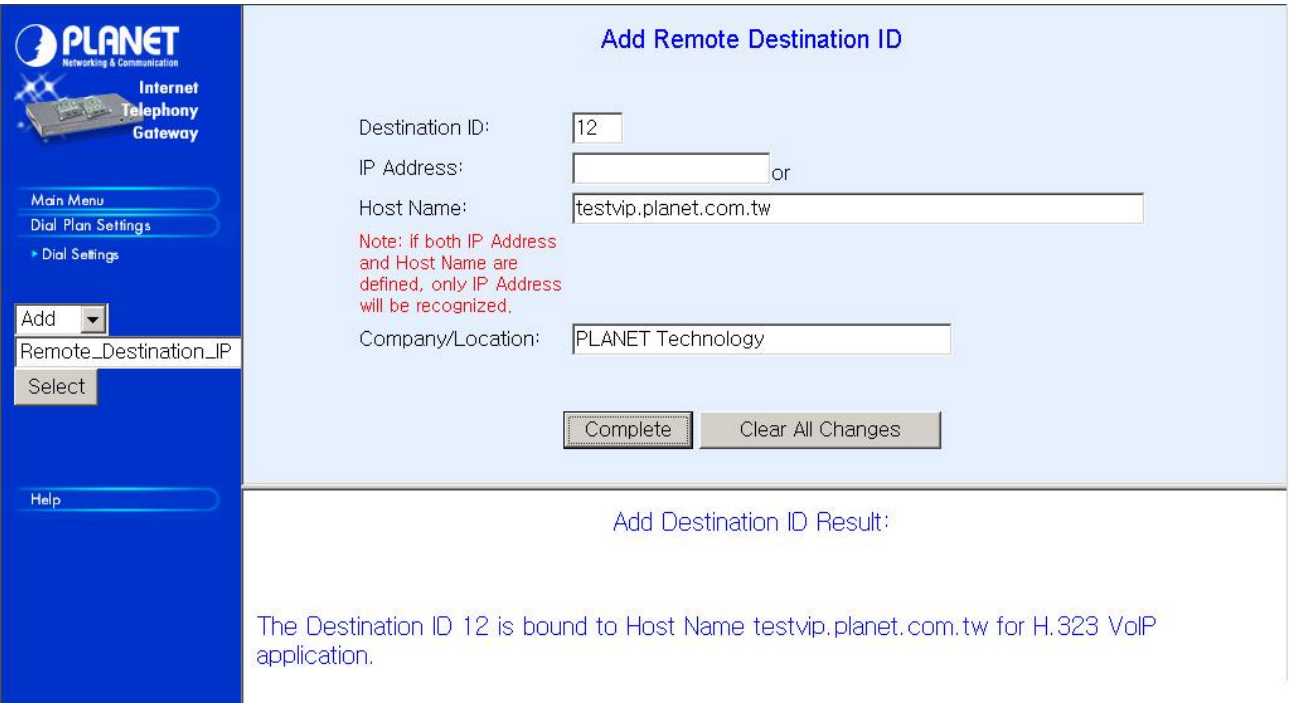

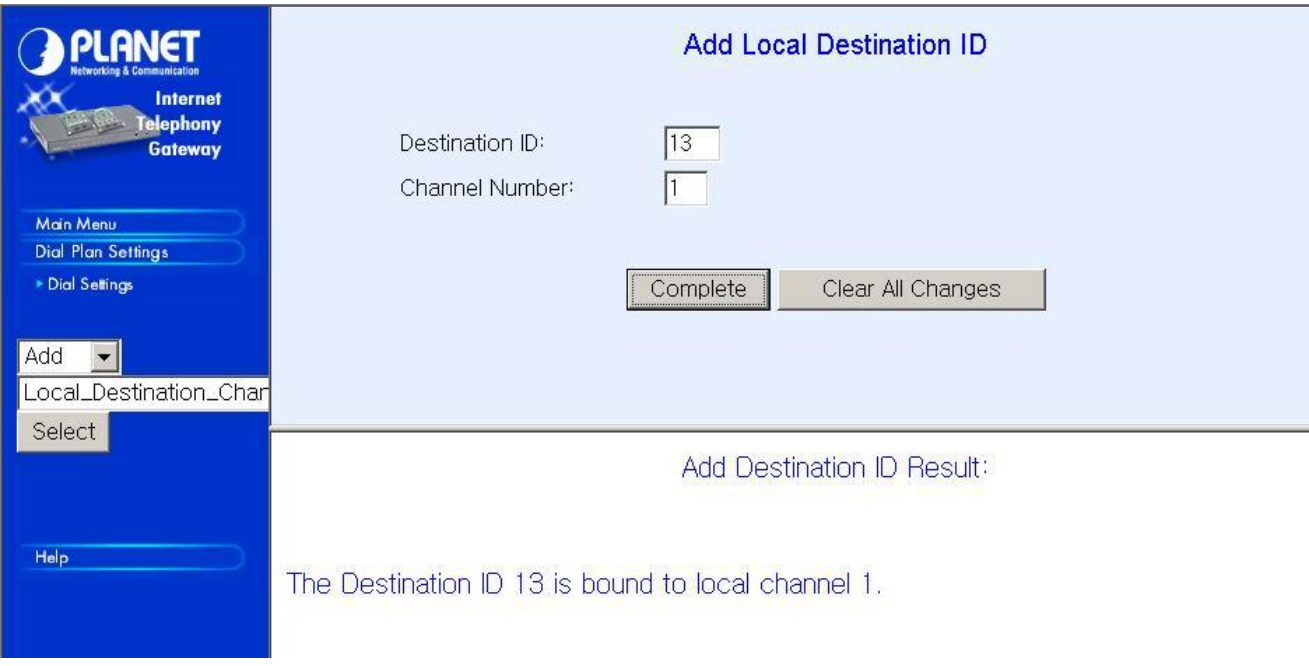

We can add (delete, find or list) desired destination ID mapping to Remote Destination IP, Domain Name or Local Destination Channel at this menu.

Please back to Dial Plan Menu.

#### **4.1.1.4 Common Parameter**

**Please select Main Menu\Dial Plan\Common Parameter Settings** 

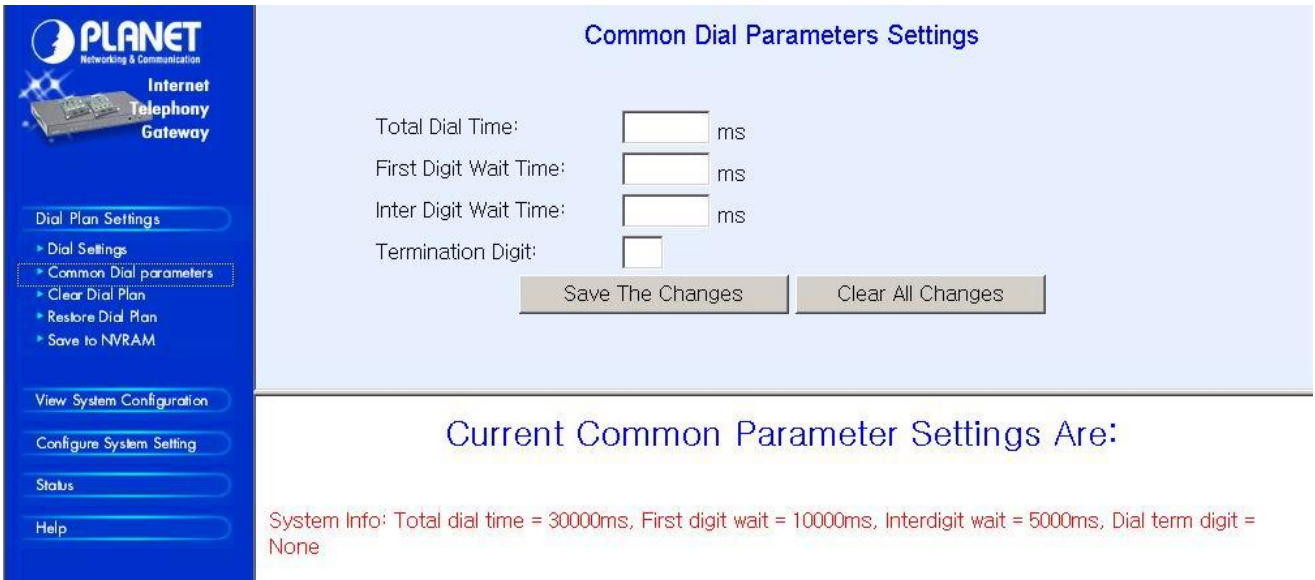

This Common Parameter Settings is the same as previous ATPM system parameters description. .

## **4.1.2 Clear DialPlan**

#### **Please select Main Menu\Dial Plan\Clear All Dial Plan Settings**

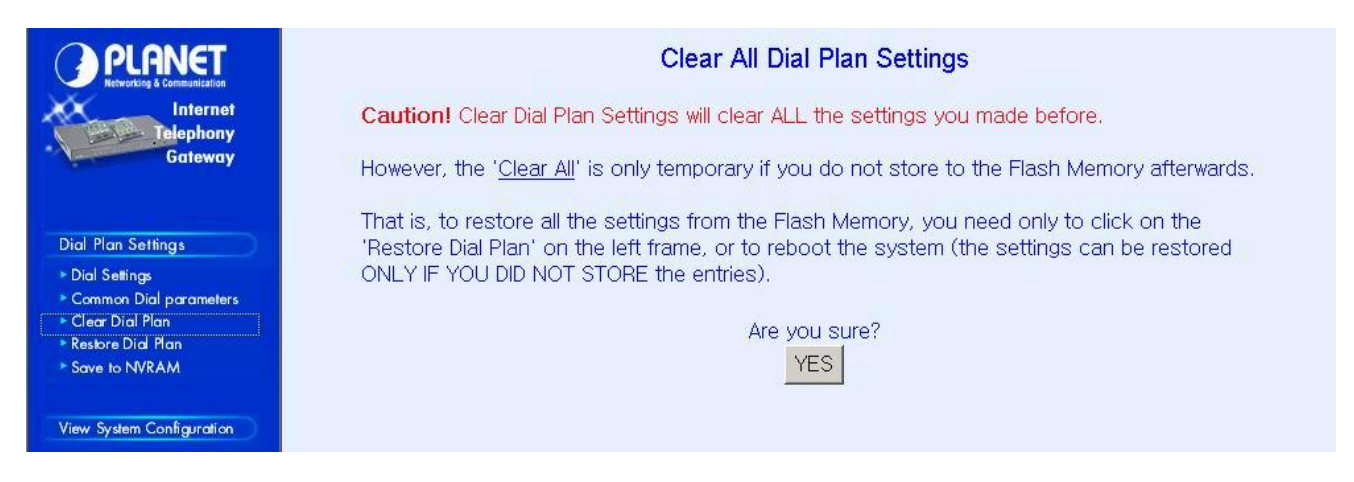

**Clear All Dial Plan Settings will clear all the settings you made before**. However, the 'Clear All' is only temporary if you do not store to the Flash Memory afterwards.

That is, to restore all the settings from the Flash Memory, you need only to click on the 'Restore All Entries' on the left frame, or to reboot the system (the settings can be restored ONLY IF YOU DID NOT STORE the entries).

## **4.1.3 Restore DialPlan**

**Please select Main Menu\Dial Plan\Restore All Dial Plan Settings** 

Retrieve all dial plan settings from the flash memory. All temporary settings will be cleared.

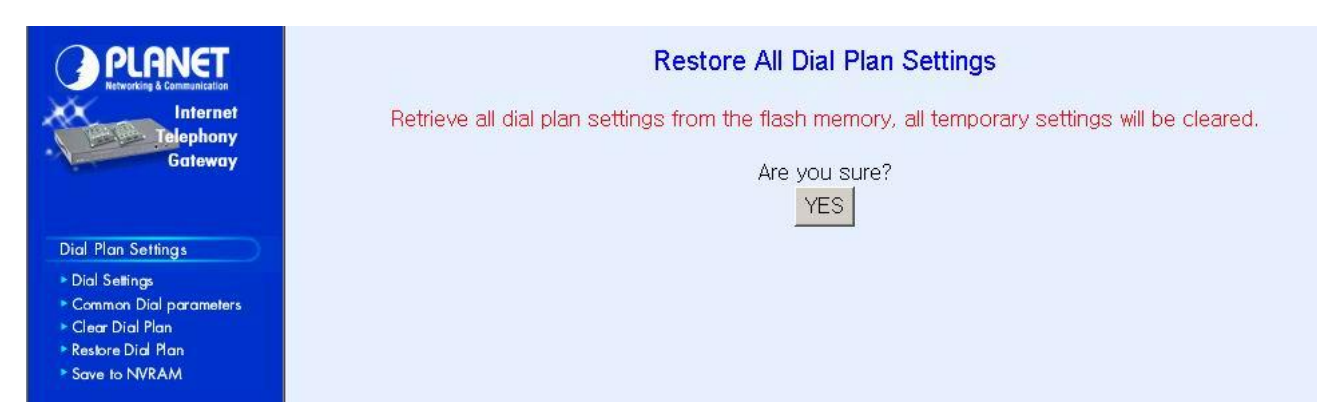

## **4.1.4 Save to NVRAM**

**Please select Main Menu\Dial Plan\ Save to NVRAM** Ready to store Dial Plan settings to Flash Memory

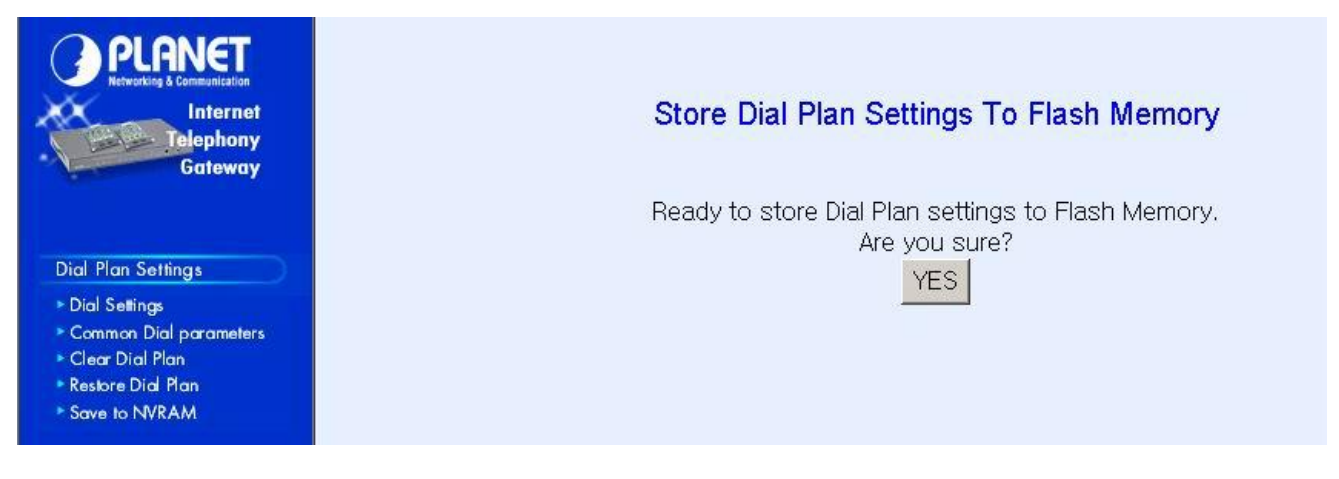

Please Back To Main Menu

## **4.2 View System Configurations**

**Please select Main Menu\View System Config.** 

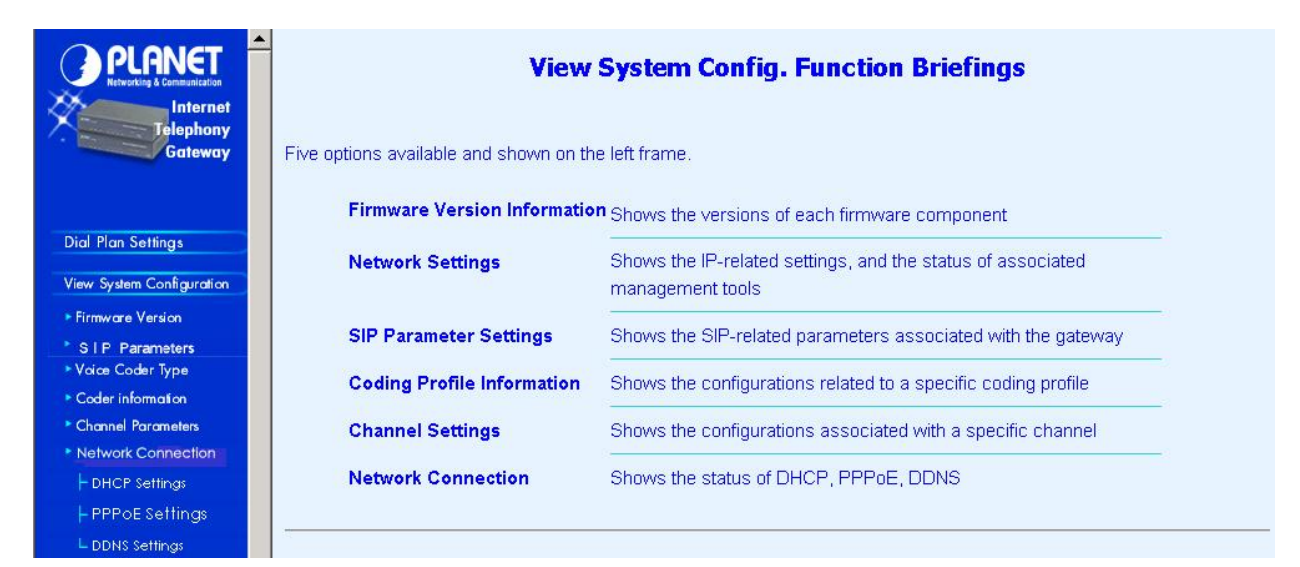

**View System Config. Function Briefings**. Six options available

- 1.**Firmware Version Information**, which shows the versions of each firmware component
- 2.**Network Settings**, which shows the IP-related settings, and the status of associated management tools
- 3.**SIP Parameter Settings**, which shows the SIP-related parameters associated with the gateway
- 4.**Coding Profile Information**, which shows the configurations related to a specific coding profile
- 5.**Channel Settings**, which shows the configurations associated with a specific channel
- 6.**Network Connection**, which shows type of connection enabled in VIP

## **4.2.1 Firmware Version Information**

#### **Please select Main Menu\View System Config.\Firmware Version Info.**

This will show current VIP firmware version information. Firmware Information:

Internet Telephony Gateway (PLA) Version: s1.0 Boot Loader Version: 4.13 RTOS Version: 2.5.0/BE SIP Stack Version: 2.1.1.4 DSP image Version: 8.1.2.1. TSG Version: R8.0 Gateway (Build 4)

## **4.2.2 SIP Parameters**

## **Please select Main Menu\View System Config.\SIP Parameter Settings**

The SIP Parameters Settings:

SIP Addr Configuration: UDP ctl addr = 192.168.0.99/5060 RTP data addr = 192.168.0.99/2070

Domain name server = 168.95.192.1 Info switch is off nat\_call is on auto\_reg is off outboundproxy : None

## **4.2.3 Voice Coder Type**

**Please select Main Menu\View System Config.\Coder Type**  The Voice Coder For Each Line Module: Voice coder is G.723 for Line Module 1.

## **4.2.4 Voice Coder Information**

#### **Please select Main Menu\View System Config.\Coder Information**

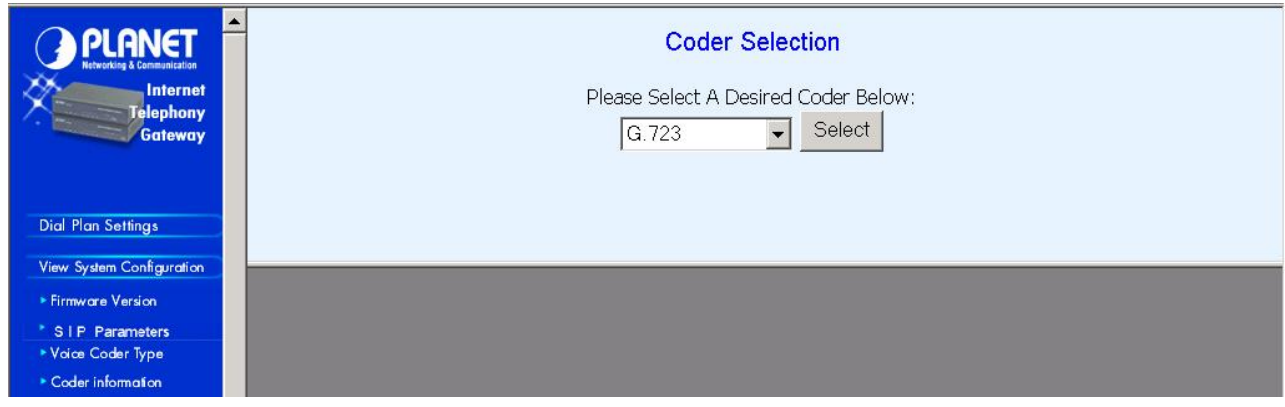

## **4.2.5 Channel Parameters**

**Please select Main Menu\View System Config.\Channel Parameters**  This command can show the desired channel setting of VIP.

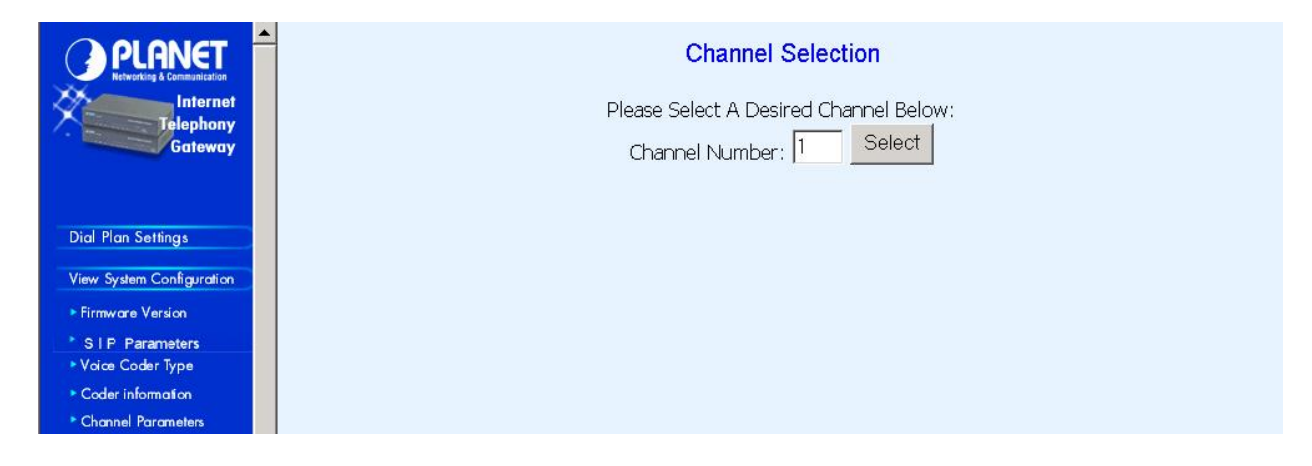

## **4.2.6 Network Connection**

**Please select Main Menu\View System Config\Network Connection**

This command can display the type of connection currently enabled in VIP.

## **4.2.6.1 DHCP Settings**

Display current DHCP status in VIP

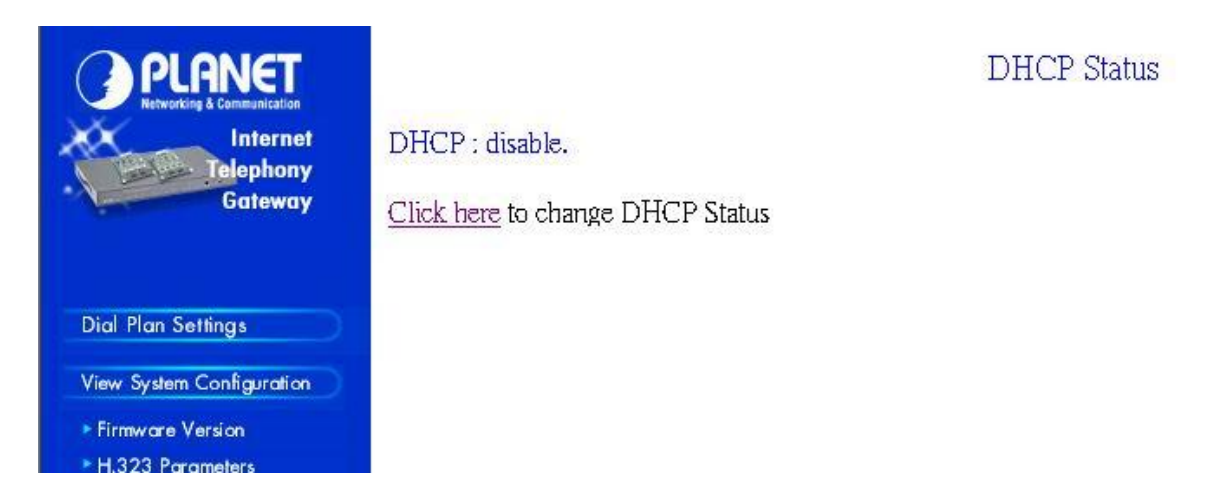

#### **Command Line Interface reference:**

#### **net set dhcp**

**net set dhcp** command configures VIP to be DHCP client in order to obtain TCP/IP related parameters from ISP while VIP is deployed in DHCP environment.

#### **Syntax Description**

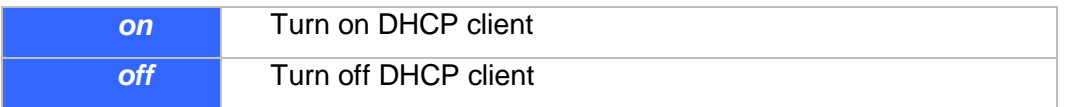

**If DHCP client is enabled/disabled, VIP has to be rebooted to make the DHCP service started/stopped.**

#### **4.2.6.2 PPPoE Settings**

Display current PPPoE status in VIP

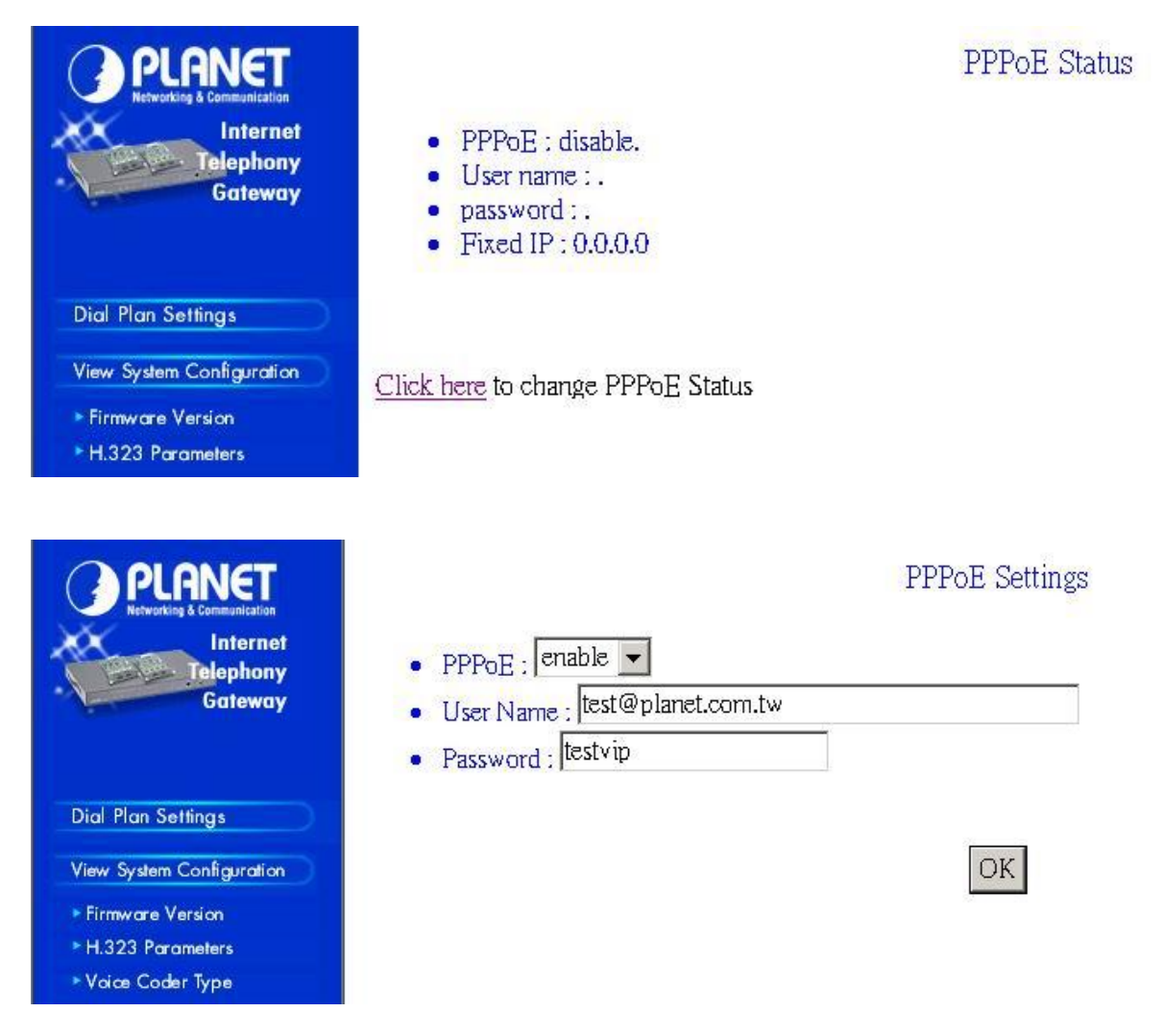

#### **Command Line Interface reference:**

#### **net set pppoe**

The **net set pppoe** command configures PPPoE related parameters while VIP is deployed in PPPoE environment.

#### **Syntax Description**

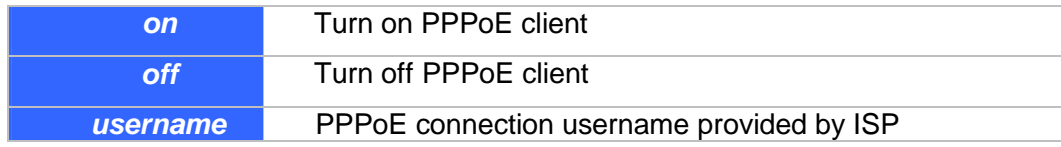

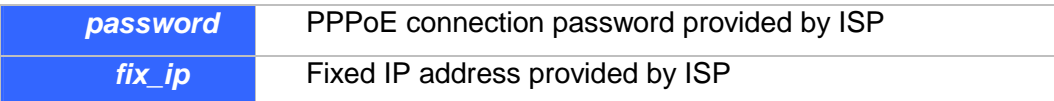

**If PPPoE client is enabled/disabled, VIP has to be rebooted to make the PPPoE service started/stopped.**

## **4.2.6.3 DDNS Settings**

Display current DDNS status in VIP

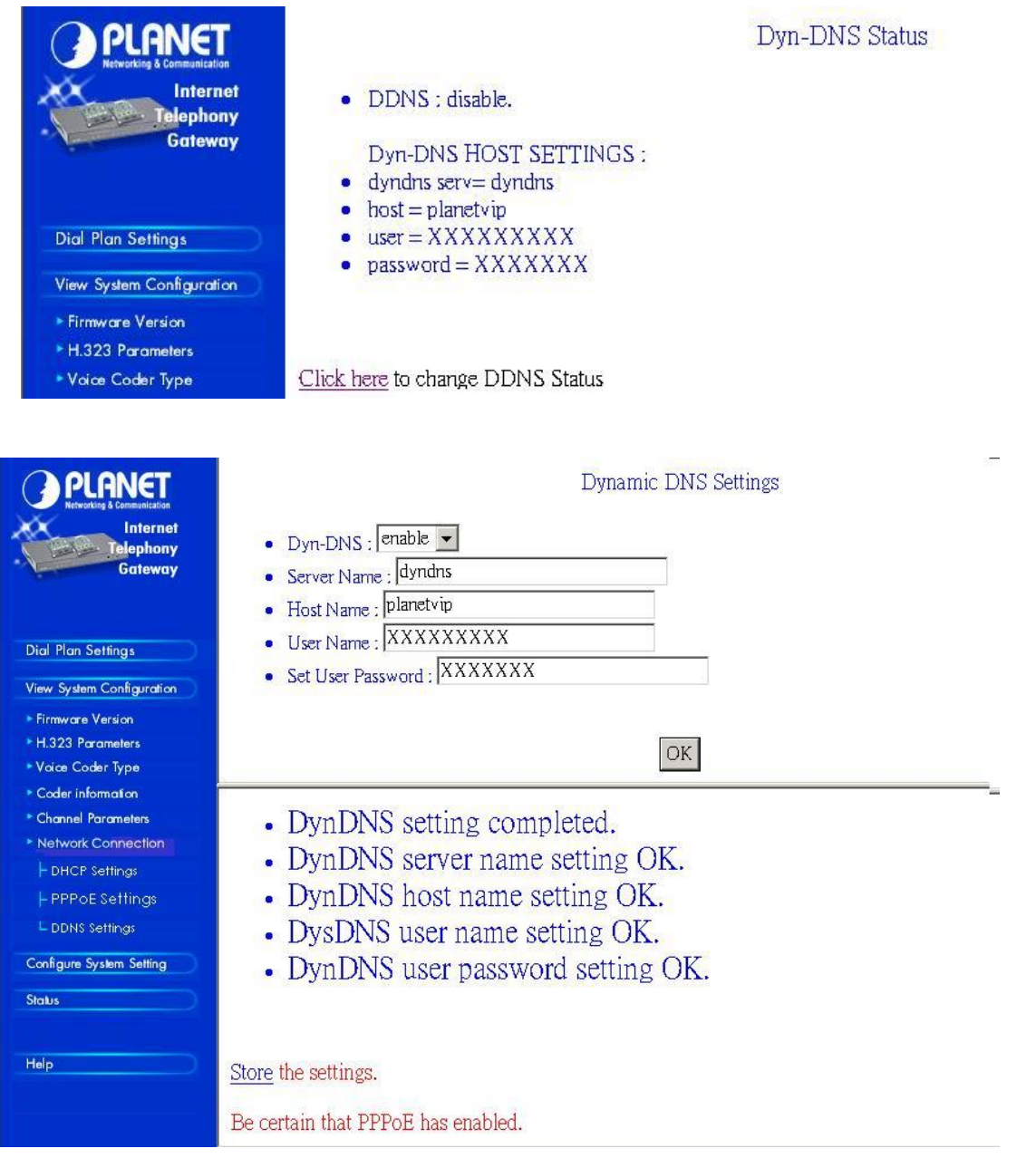

### **Command Line Interface reference:**

## **net set dyndns**

DDNS service can help users to find each other in dynamic/static IP environment, and enable two VIPs call each other with registered host names. To be fully functional, DNS server **MUST** be added into SIP configuration while DDNS service is enabled.

DDNS clients supported in VIP are www.dyndns.org and www.dtdns.com currently.

If VIP DDNS client is enabled, users **MUST** register a DDNS name from the sites listed above before proceeding any further.

#### **Syntax Description**

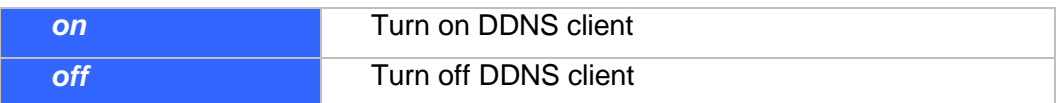

#### **If DDNS client is enabled, VIP has to be rebooted to make the DDNS service effective.**

#### **sub commands:**

#### **set dyndns add** *[serv\_name] [host\_name] [user\_name] [password]*

Adding applied DDNS name into VIP database.

**Note**: if multiple DDNS names are inserted, only the first one will be updated.

#### **Syntax Description**

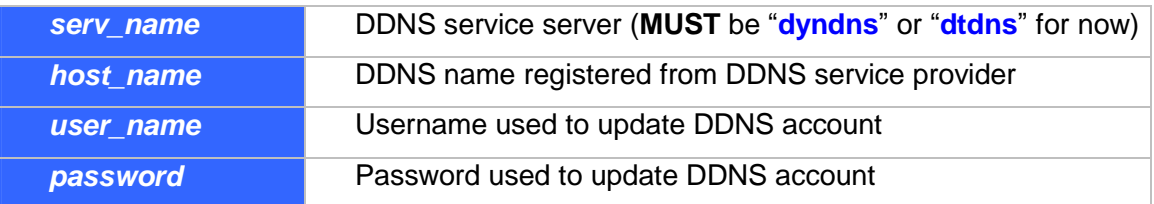

#### **set dyndns delete** *[host\_name]|all*

Delete specified or all DDNS name(s) configured in VIP.

**DDNS related parameters must be saved via commands: "config activate, config store" in order to be effective.** 

## **4.3 Configure System Settings**

**Please select Main Menu\Configure System Settings**
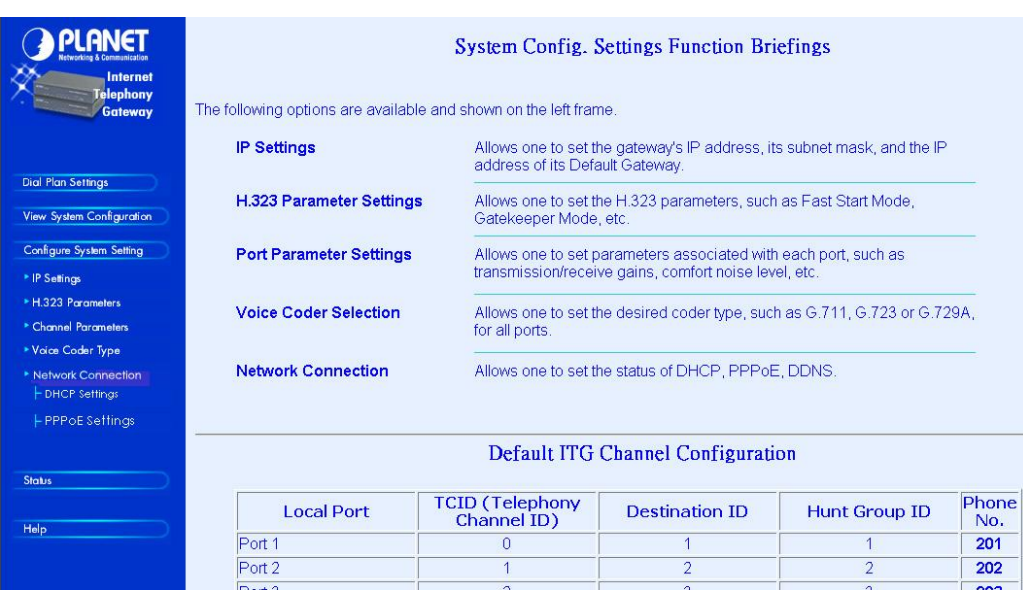

### **System Config. Settings Function Briefings**

- 1. **IP Settings**, which allows one to set the gateway's IP address, its subnet mask, and its Default Gateway IP address.
- 2. **SIP Parameter Settings**, which allows one to set the SIP parameters, such as communication ports, SIP registration settings, outbound proxy server settings …… etc.
- 3. **Channel Parameter Settings**, which allows one to set parameters associated with each port, such as transmission/receive gains, comfort noise level, etc.
- 4. **Voice Coder Type Selection**, which allows one to set the desired coder type, such as G.711, G.723 or G.729A, in a per line module base.
- 5. **Network Connection**, which allows user to buildup Internet connection according to different connection type, currently connection types supported in VIP are DHCP, PPPoE connections.

## **4.3.1 IP Settings**

**Please select Main Menu\Configure System Settings\IP Settings** 

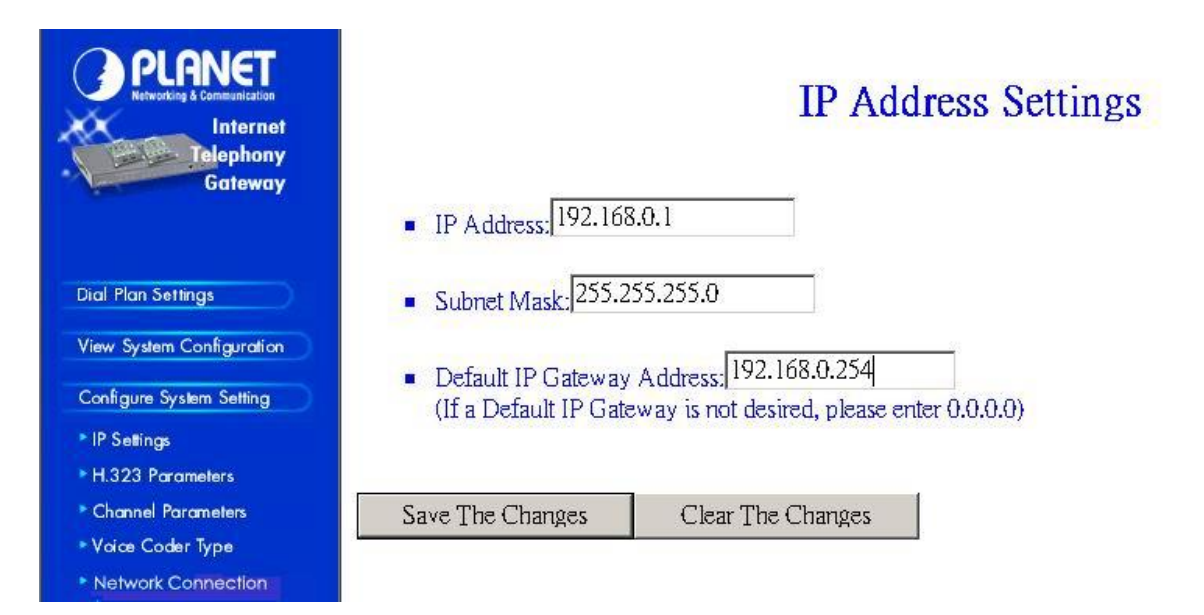

This screen can setup your VIP IP Address, Subnet Mask and Default IP Gateway Address. These values will be valid after VIP reboot.

## **4.3.2 SIP Parameters**

#### **Please select Main Menu\Configure System Settings\SIP Parameter Settings**

There are SIP Configuration Settings, Registration Server Settings, Outbound Proxy Sever configurations, Domain name server configurations, and Other settings..

### **4.3.2.1 SIP Configuration Settings**

### **Please select Main Menu\Configure System Settings\SIP Parameter Settings\SIP Configuration Settings**

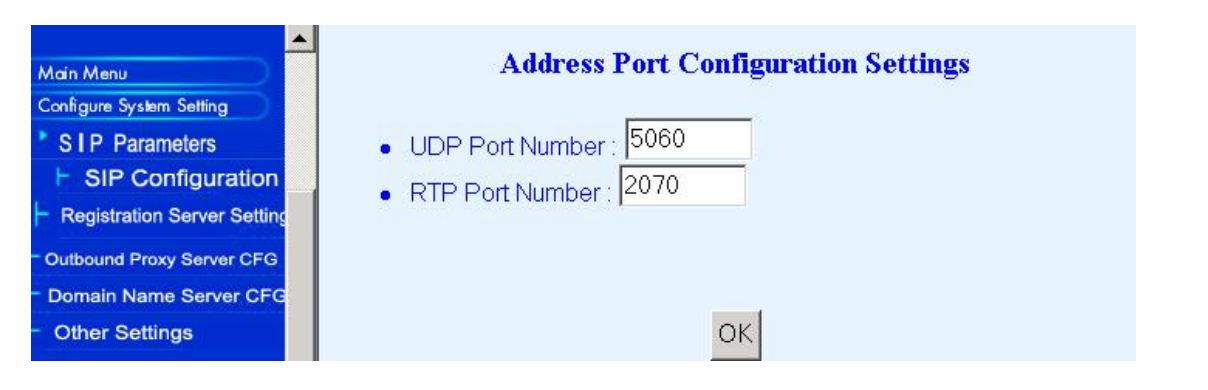

## **4.3.2.2 SIP Registration Server settings**

**Please select Main Menu\Configure System Settings\SIP Parameter Settings\SIP Registration Server Settings** 

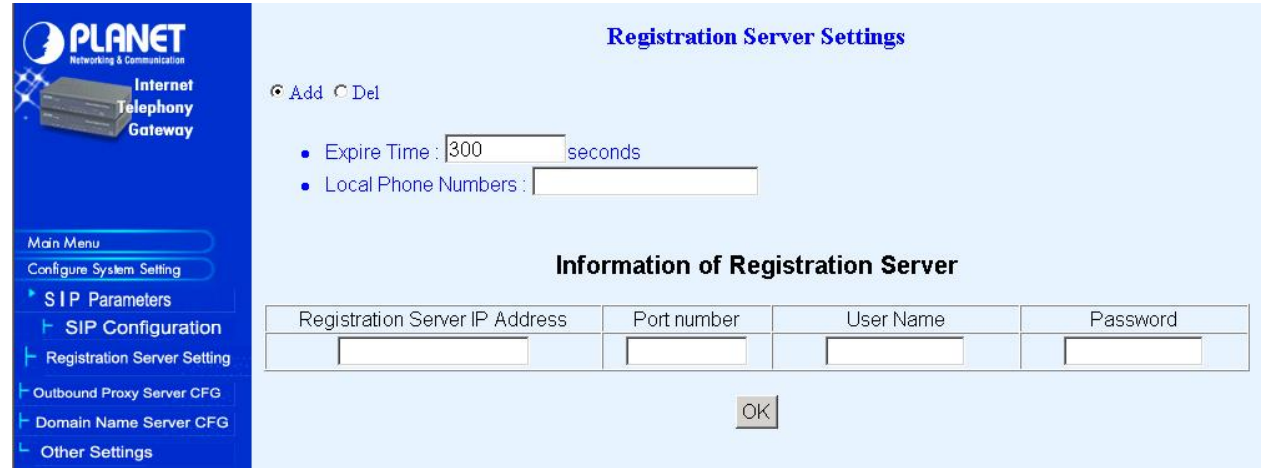

## **4.3.2.2 SIP Outbound Proxy Server Settings**

**Please select Main Menu\Configure System Settings\SIP Parameter Settings\SIP Outbound Proxy Server Settings** 

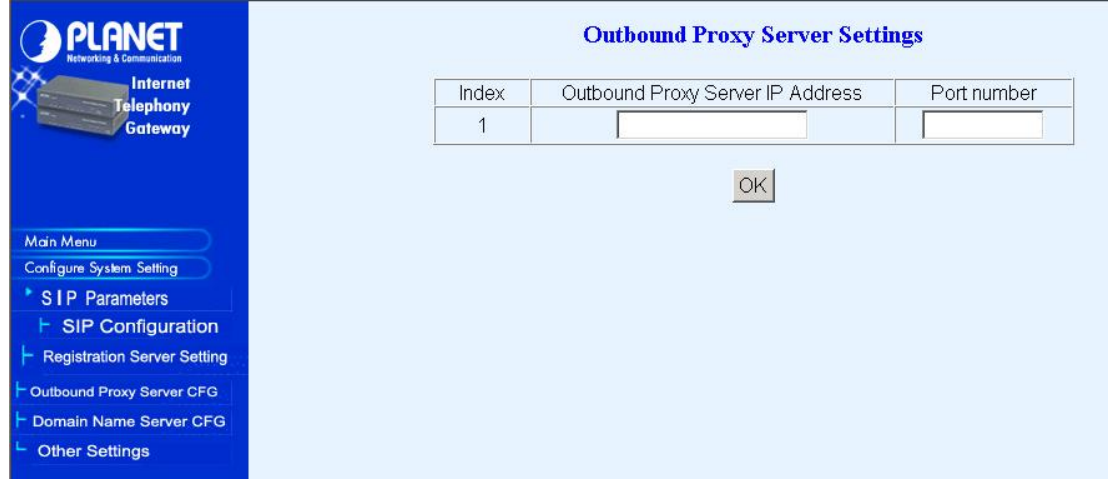

## **4.3.2.3 SIP Domain Name Server Settings**

**Please select Main Menu\Configure System Settings\SIP Parameter Settings\SIP Domain Name Server Settings** 

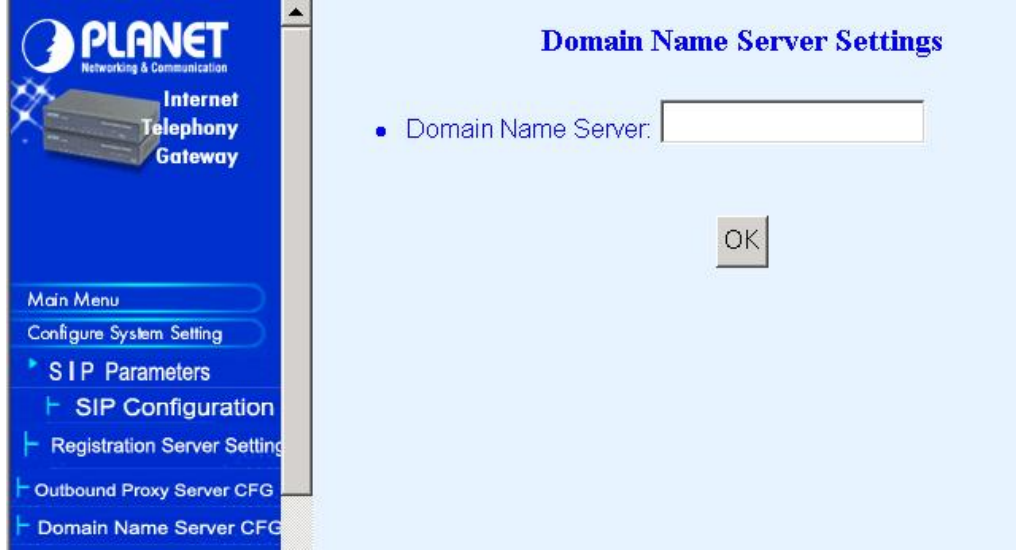

### **Domain Name Server Settings** Internet On  $\sim$ Telephony<br>Gateway · Info Switch: On  $\sim$ • Nat Call: On  $\overline{\phantom{a}}$ · Auto\_reg: Main Menu Configure System Setting OK \* SIP Parameters  $\vdash$  SIP Configuration Registration Server Setting Outbound Proxy Server CFG Domain Name Server CFG Other Settings

## **4.3.2.4 Other SIP Settings**

# **Chapter 5 Troubleshooting Tips**

This section provides solutions for problems you may possibly encounter while installing and connecting your Internet Telephony Gateway.

### **Power (PWR) LED is not illuminate**

- 1. Check the power adapter connection.
- 2. If the power adapter or power cord is connected to the gateway, check that the cord is securely plugged into the power socket on the rear of the console.
- 3. Check that the other end of the power adapter or power cord is securely plugged into the power outlet.
- 4. If both ends of the power cord are properly connected and there is still no power, the gateway might have a faulty power outlet, power adapter, or power cord.
- 5. Change to another power outlet or obtain another power adapter or power cord.

### **LNK LED is not illuminate**

- 1. Check VIP was connected correctly:
	- a. Powered on
	- b. Correctly connected
- 2. Check if the cable connect to an end device is a standard straight through network Ethernet cable.
- 3. Make sure connectors at both end are securely seated.
- 4. Check VIP IP setting is correct

### **There is no dial tone when pick up the phone**

- 1. Check line module port LED illuminate
- 2. Check the RJ11 telephone line is connected correctly between phone set and line module port

There is an out-of-service tone when dialing destination phone number

1. Check the dial plan setting (address table, hunt group table and destination table) at the destination phone number

#### **There is no connected tone when dialing destination phone number**

- 1. Check the IP network (Ethernet cable, Ethernet port and GW IP setting) is connected correctly
- 2. Check the destination VIP and phone is available

#### **Final Steps**

If the procedures in this section have not solved the problem, reset the gateway several times by turning the power on and off. If the problem still exists, contact customer support.

# **Chapter 6 Command Line Interface**

VIP has a built-in command line interpreter and provides users a Command Line Interface (CLI). You can configure VIP by entering commands from the CLI.

You can access the CLI from a VT-100 terminal or terminal emulator connected to the RS-232 port on the front panel or through a Telnet session.

## **6.1 Connection through Serial Port**

The serial port of VIP is fixed at the following settings:

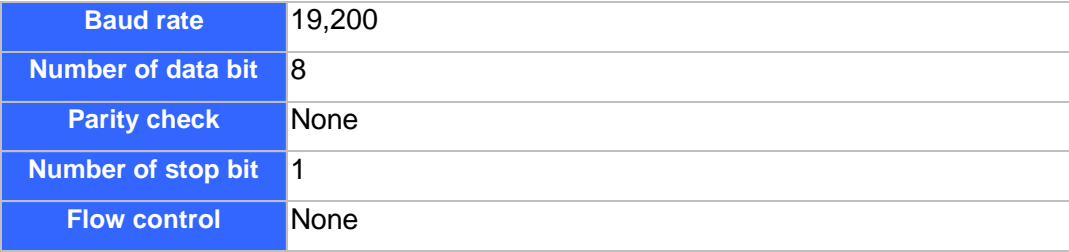

To access VIP through the RS-232 serial port, follow the steps below:

- 1. Insert one end of the serial cable that came with VIP into the 9-pin RS-232 port (labeled User Console) on the front panel.
- 2. Insert the other end of the cable into your terminal's serial port.
- 3. Configure the terminal so that settings for baud rate, number of data bit, parity check, number of stop bit and flow control capability exactly match VIP's serial interface. (Refer to you terminal documentation for more information about setting up these features).
- 4. Press <Return> from the terminal.
- 5. VIP displays the following prompts on the terminal and you are ready to access the CLI then. EVIP>

## **6.2 Connection through Telnet**

To use Telnet, you must have previously set the IP address using the **net set ip** command for VIP. Refer to the section describing the **net set** command later in this chapter for information about setting the IP address. Up to two sessions through Telnet are possible. To access VIP from a remote host with Telnet, perform the following tasks:

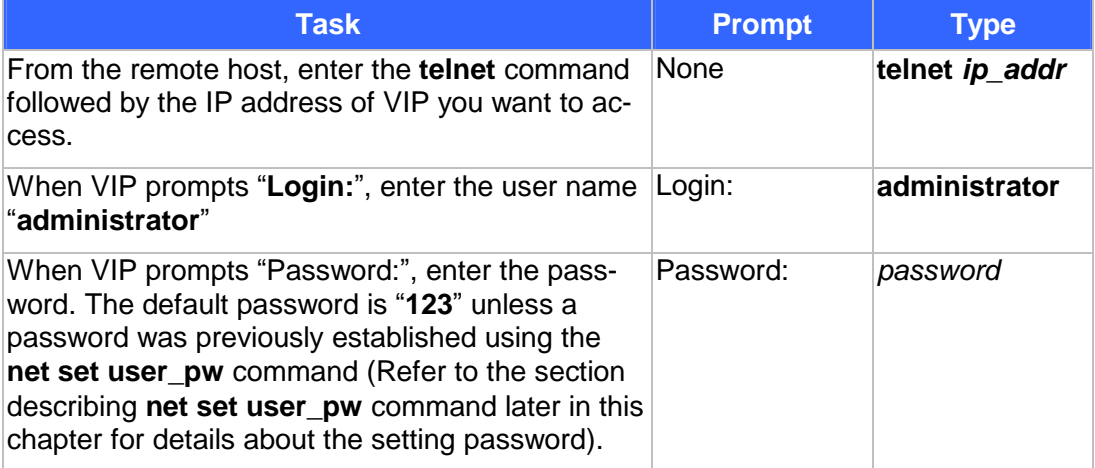

Upon successfully entered the password, VIP displays greeting message and the following prompts and you are ready to access the CLI commands.

ITG>

## **6.3 Command Help**

Help for commands is provided by the CLI. Type **help** to see a listing of the top-level commands. On most cases, if you enter a command using the wrong number of arguments or inappropriate arguments, the CLI will give further usage.

## **6.4 Designating IP Address**

Some commands require an IP address, which must be designated in a standard format. The IP address format is 32 bits, written as four octets separated by periods (dotted decimal format) that are made up of a network section, an optional subnet section, and a host section, as shown in the following example:

192.168.0.1

## **6.5 Designating Port Number**

Some commands require a telephony port number. VIP designates the first port telephony interface as port number 0, the  $2<sup>nd</sup>$  port as port number 1 and so on.

## **6.6 Command Reference**

The following table list the CLI command in alphabetic order.

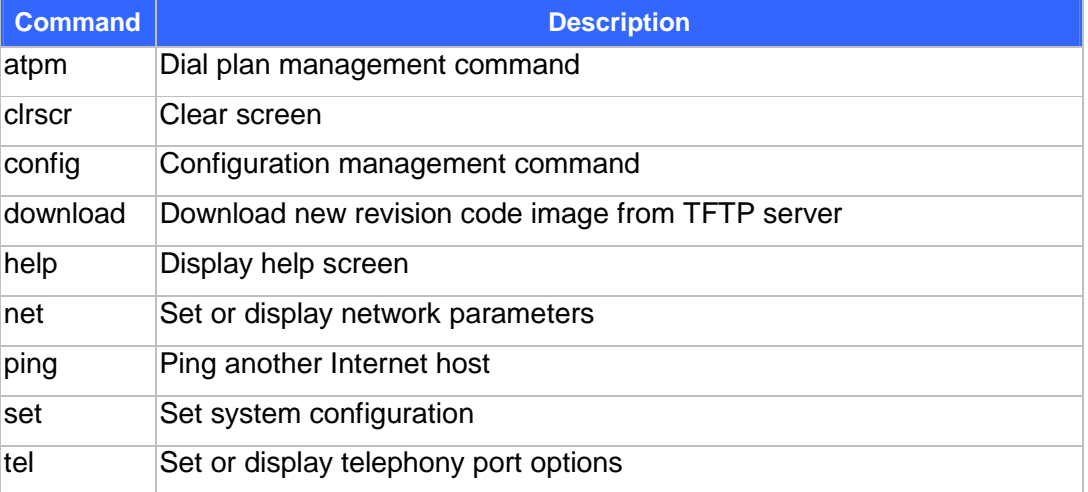

For the ease of understanding and explaining these commands, the commands are categorized into the following command sets and the following sections explaining each set of the commands.

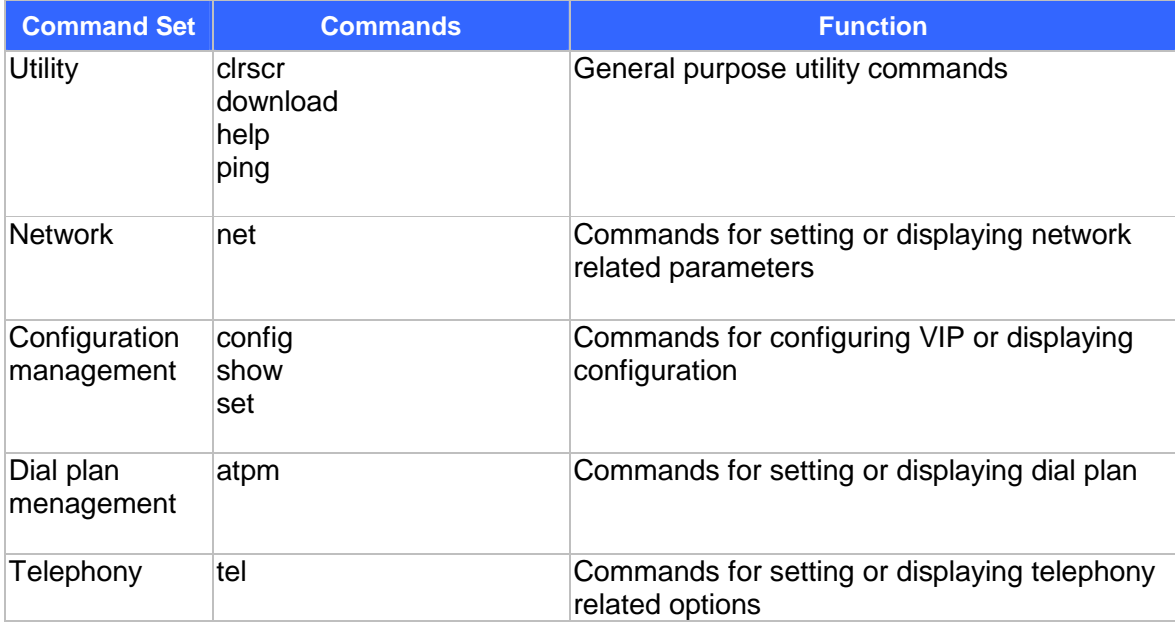

## **6.7 Utility Commands**

### **clrscr**

The **clrscr** command to clear the screen

### **Syntax Description**

This command has no arguments or keywords

### **download**

Use the **download** command to enter download mode for reading code image from a TFTP server and program it to flash memory. Refer to 0 for detailed information on how to upgrade the system software.

### **Syntax Description**

This command has no arguments or keywords

### **Note**

This command in available from serial interface. It is not available from Telnet unless the TFTP loader is version 3.00 or higher.

### **help**

The **help** command lists the top-level commands.

### **Syntax Description**

This command has no arguments or keywords

### **ping**

The **ping** command sends Internet Control Message Protocol (ICMP) echo request packets to another node on the network.

### **ping** *host***\_***ip\_addr*

### **ping -s** *host***\_***ip\_addr count/timeout*

### **Syntax description**

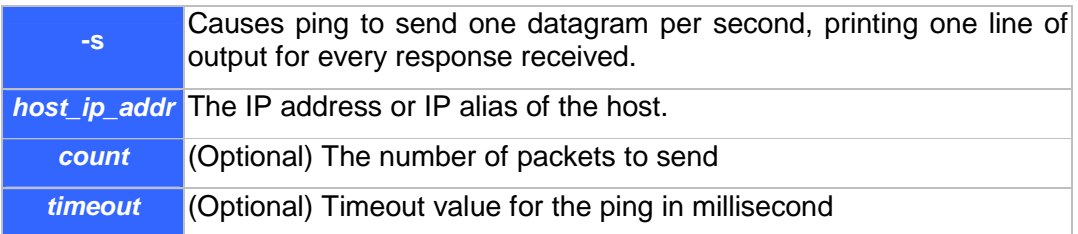

## **6.8 Network Commands**

#### **net reset**

Use the **net reset** command to reset VIP. The CLI will prompt you to confirm the command before resetting VIP.

### **Syntax Description**

This command has no arguments or keywords

### **net set gateway** *ip\_addr*

Use the **net set gateway** command to assign a default gateway (router) for VIP. The default gateway routes packet data outside or your IP subnet.

#### **Syntax description**

*ip\_addr*  The IP address of the default gateway. IP address of 0.0.0.0 stands for no default gateway.

#### **Note**

The new setting will not take effect until VIP is reset.

### **net set http {on|off}**

VIP allows you enable of disable its built-in HTTP server. Use the **net set http** command to enable or disable the HTTP server.

### **Syntax description**

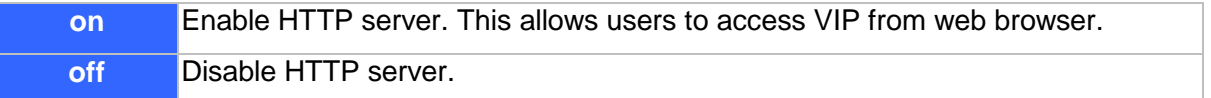

#### **net set telnet {on|off}**

VIP allows you enable of disable its built-in Telnet server. Use the **net set telnet** command to enable or disable the Telnet server.

### **Syntax description**

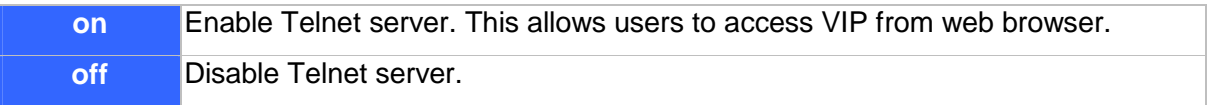

#### **net set ip** *ip\_addr*

Use the **net set ip** command to assign an static IP address to VIP.

#### **Syntax description**

*ip\_addr* The IP address of VIP.

**Note** 

The new IP address will not take effect until VIP is reset.

### **net set ip\_preced** *ip\_preced*

VIP allows you to set the 8-bit Service Type field in the IP header for all the voice packets it sends out. The Service Type field is broken down into five subfields, among which four subfileds are user configurable. This command is used to set these subfields.

```
net set ip_preced ip_preced [d] [t] [r]
```
### **Syntax description**

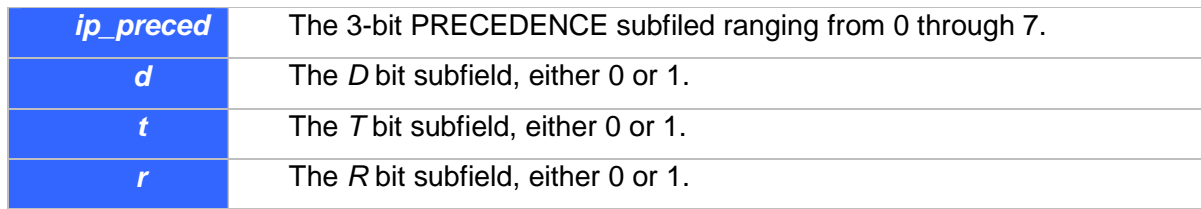

### **Default**

*ip\_preced*: 0 *d*: 0 *t*: 0 *r*: 0

#### **Notes**

The new setting will not take effect until the VIP is reset.

### **net set mask** *ip\_mask*

Use the **net set mask** command to set the IP subnet mask for VIP.

#### **Syntax description**

*ip\_mask* The subnet mask of your network.

### **Note**

The new setting will not take effect until VIP is reset.

### **net set speed {10|100|auto}**

VIP allows you set the link speed for its Ethernet interface. Use the **net set speed** command to set the Ethernet link speed.

### **Syntax description**

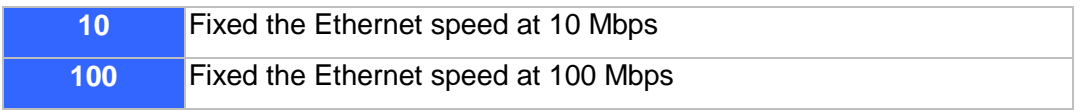

**auto** Enable the 10/100 Mbps auto-negoriation capablity.

### **net set user\_pw** *password password*

Use the **net set user\_pw** command to change the password for Telnet user.

### **Syntax description**

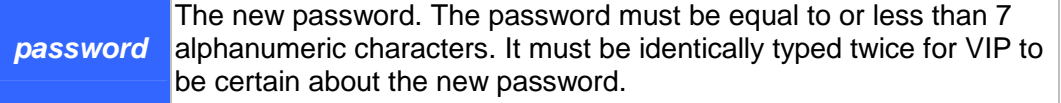

#### **net show**

The **net show** command displays all the network settings.

### **Syntax Description**

This command has no arguments or keywords

#### **Example**

The following example shows how to display network settings:

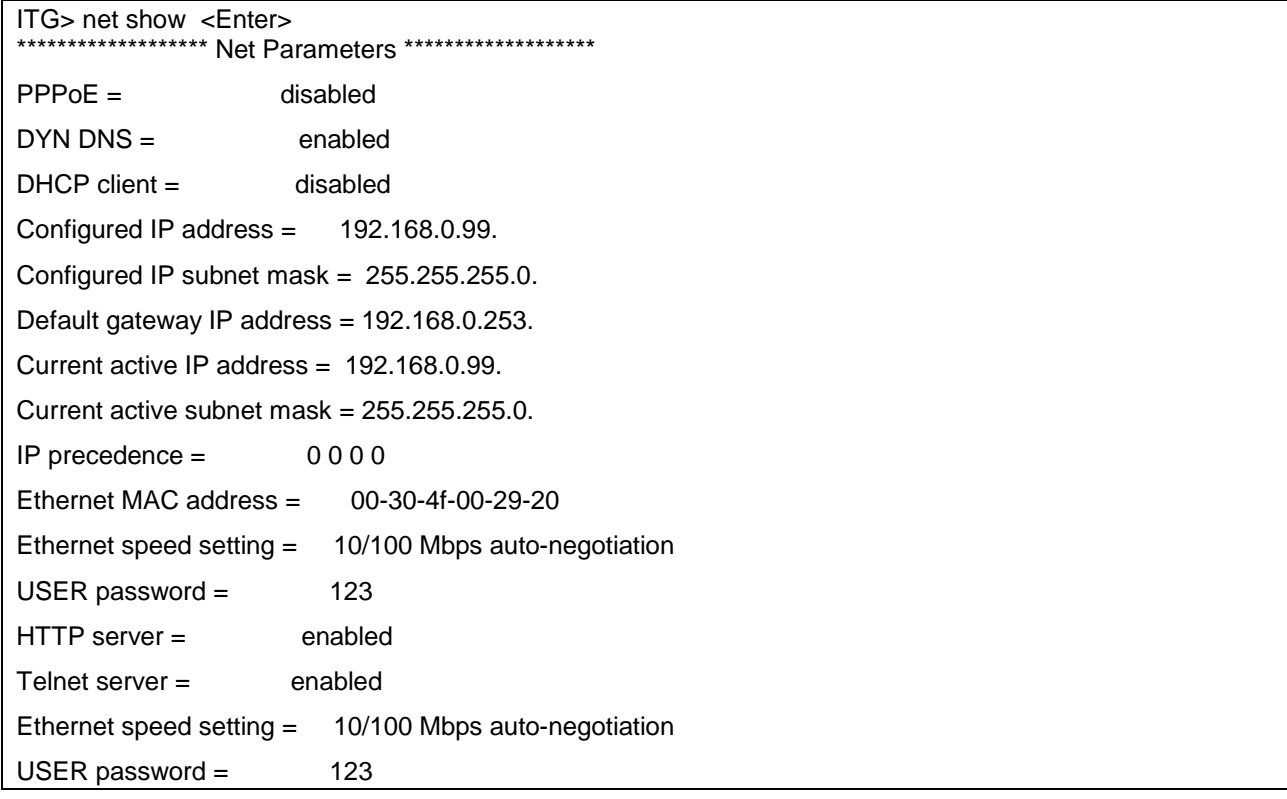

```
HTTP server = enabled
Telnet server = enabled
****************************************************** 
ITG>
```
### **net show hwstat**

The **net show hwstat** command displays the hardware configuration of VIP.

### **Syntax Description**

This command has no arguments or keywords

#### **Example**

The following example shows how to display hardware configuration:

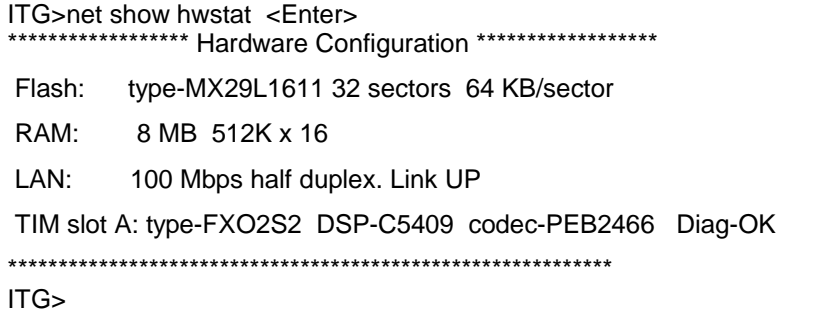

#### **net set pppoe**

The **net set pppoe** command configures PPPoE related parameters while VIP is deployed in PPPoE environment.

#### **Syntax Description**

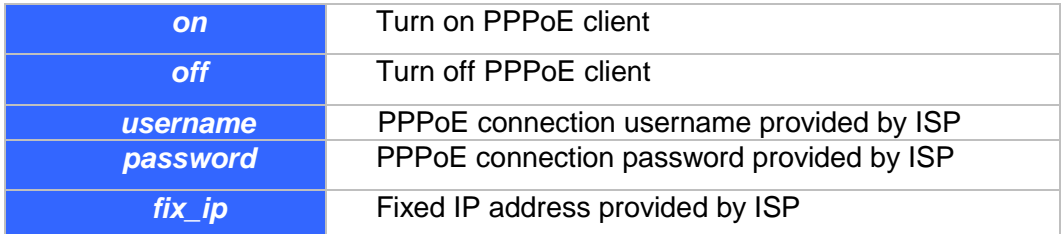

#### **net set dhcp**

**net set dhcp** command configures VIP to be DHCP client in order to obtain TCP/IP related parameters from ISP while VIP is deployed in DHCP environment.

### **Syntax Description**

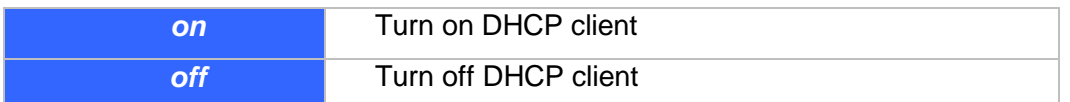

#### **net set dyndns**

DDNS service can help users to find each other in dynamic/static IP environment, and enable two VIPs call each other with registered host names. To be fully functional, DNS server **MUST** be added into SIP configuration while DDNS service is enabled.

DDNS clients supported in VIP are www.dyndns.org and www.dtdns.com currently.

If VIP DDNS client is enabled, users **MUST** register a DDNS name from the sites listed above before proceeding any further.

#### **Syntax Description**

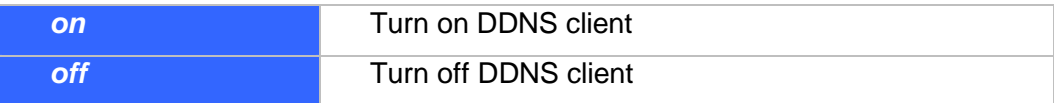

#### **sub commands:**

#### **set dyndns add** *[serv\_name] [host\_name] [user\_name] [password]*

Adding applied DDNS name into VIP database.

**Note**: if multiple DDNS names are inserted, only the first one will be updated.

#### **Syntax Description**

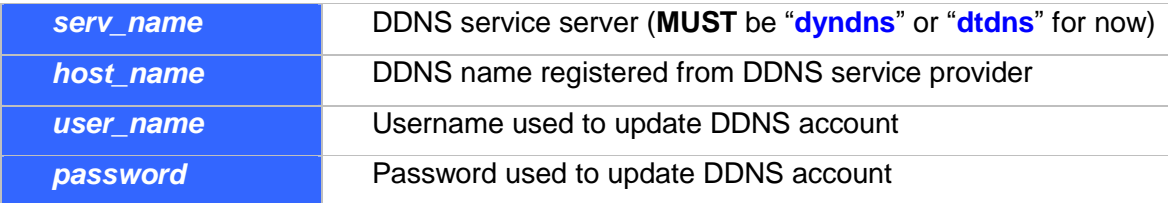

#### **set dyndns delete** *[host\_name]|all*

Delete specified or all DDNS name(s) configured in VIP.

#### **Syntax Description**

This command has no arguments or keywords.

## **6.9 Configuration Management Commands**

The configuration management commands allow the user to set values for system configuration parameters. In addition, it provides mechanisms to allow a user to control when new parameter values are put in use.

The CLI maintains three areas where the parameters are stored:

- Ÿ Temporary
- Ÿ Active
- Ÿ Non-volatile Storage (NVS)

When a **set** command is entered and processed, it changes the parameter value in the Temporary area. This does not affect current operation of VIP, which is using the values in the Active area. The **config activate** command moves configuration data from the Temporary area to the Active area, where it can actually be used. Thus a user can make multiple changes in the Temporary area using **set** commands, then put them into use with a single **config activate** command. (Note that the **config activate** command may only be used between calls, and will usually tear down any in-progress calls when invoked.)

Configuration data in the Active area is only available while VIP remains in operation. If VIP is reset, the Active area is reloaded from the data stored in NVS. Data in the Active area may be saved to NVS by entering the **config store** command.

For most of the SIP parameter, settings won't take effect until VIP reset. To ensure the SIP setting to take effect, it is recommended to reset VIP after changing the settings using the **set** command.

In summary:

- Ÿ Use **set** commands to make configuration parameters changes in the Temporary area
- Ÿ Use the **config activate** command to move the new values into the Active area, available for use
- Ÿ Use the **config store** command to save the new Active values in NVS
- Ÿ Reset VIP after changing SIP settings and storing the setting to NVS.

### **config {activate|store|erase}**

Use the **activate** command to manage the configuration data. A sequence of **set** command is typically preceded by and/or followed by the **config** command for the **set** command to become active.

### **Syntax description**

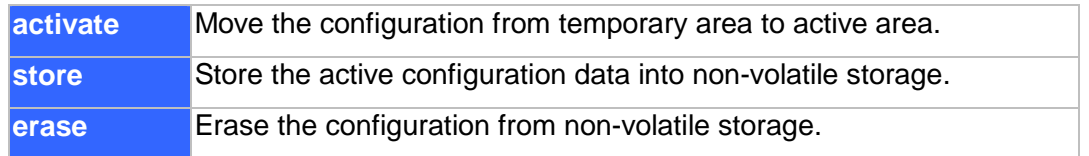

### **SIP related commands**

### **show sip**

The **show SIP** command displays the settings of the parameter that are related to SIP signaling protocol.

### **Syntax Description**

This command has no arguments or keywords

#### **Example**

The following example shows how to display the SIP parameters:

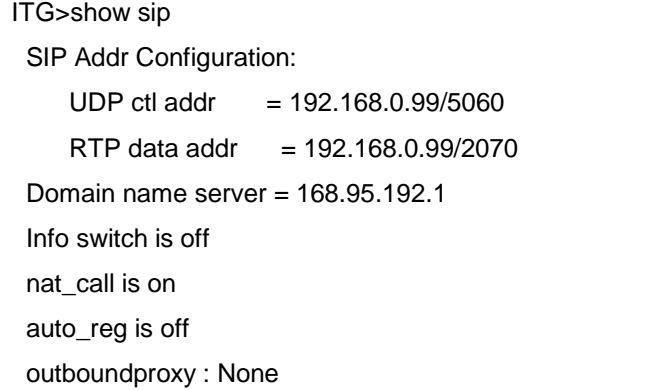

### **show sip reg**

- Displays the information of registration

#### **show sip cfg**

- Displays the configuration of registration

#### **show sip proxy**

- Displays the configuration of proxy server

### **show sip dns\_ip**

- Displays the configuration of DNS server

#### **show sip info\_sw**

- Displays the information switch

### **show sip auto\_reg**

- Displays auto-registration on/off when reboot

### **show sip nat\_call**

- Displays nat\_call switch

#### **show sip outboundproxy**

- Displays the outbound proxy

#### **set sip reg add**

- used to add registration information

set sip reg add [reg\_num] [expires] [#registrar] [ip] [port] {name | 0} {passwd | 0} {ip port ...}

### **Syntax description**

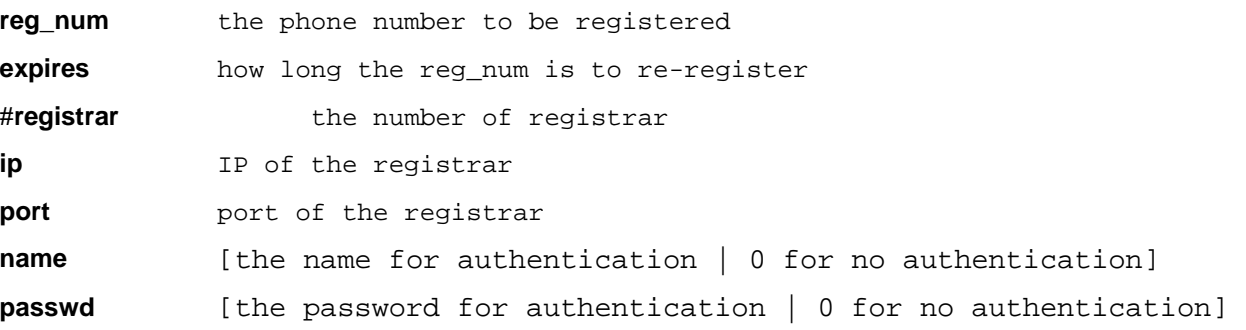

#### **set sip reg del**

- used to delete registration information

#### **set sip reg del [reg\_num]**

### **Syntax description**

**reg\_num** the phone number to be deleted

### **set sip cfg**

- used to set the configuration of sip

**set sip cfg** [udp\_ctl\_port] [rtp\_data\_port]

#### **Syntax description**

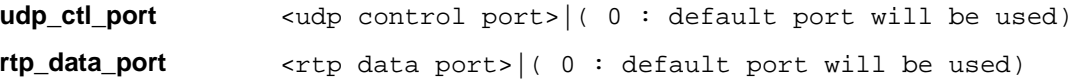

#### **set sip proxy**

- used to set the configuration of sip

**set sip proxy** [#proxy\_svr] [ proxy svr-1 nwa ] { proxy svr-2 nwa }…

#### **Syntax description**

#proxy\_svr number of proxy server | 0 to remove existing server

proxy svr nwa <ip> <port>

#### **set sip actreg**

- used to send out the registration

#### **set sip actreg**

#### **set sip dns\_ip**

- used to set the domain name server. The IP domain should be in

numerical format

**set sip dns\_ip [ip]** 

#### **Syntax description**

**ip** <x.x.x.x> | 0 to remove dns ip

#### **set sip info\_sw**

- used to set the sip process information switch

#### **set sip info\_sw [on/off]**

#### **set sip auto\_reg**

- used to set registration auto start when reboot in the condition of registration server is set

#### **set sip auto\_reg [on/off]**

#### **set sip nat\_call**

- used to set nat call switch on/off whether the gateway in public IP is to receive calls from the private IP or not. The default is on

#### **set sip nat\_call [on/off]**

#### **set sip outboundproxy add**

- used to add outbound proxy

#### **set sip outboundproxy add [ip/hostname] [port]**

#### **set sip outboundproxy del**

- used to delete outbound proxy
	- **set sip outboundproxy del**

## **6.10 Voice Coding Profile Configuration Commands**

Coding profile is used to store coding parameters for voice and fax coding p that can be used by telephony port on VIP. VIP has built-in coding profiles, each having a unique profile ID and parameters for specific voice, fax or modem coder. Among these coding profiles, there are five may be used for voice or fax applications. The following table summarizes coding profiles available for voice and fax applications.

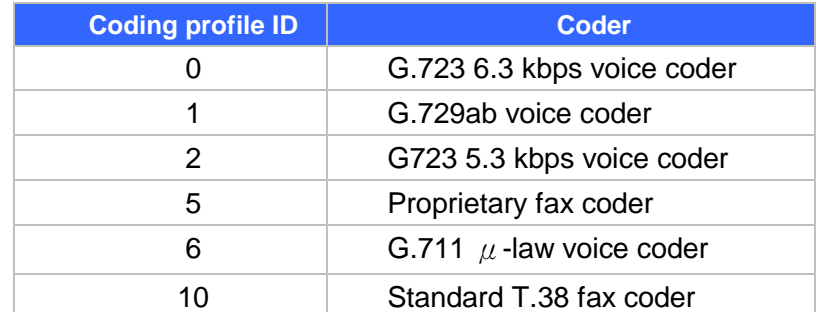

This session will introduce commands for setting the parameters for a particular coding profile. All the commands in this session are of the same syntax as follows:

**set coding** *profile\_id option* [*option*] **. . .** 

**Syntax** for the *profile\_id* is as follows:

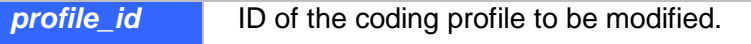

## **6.10.1 Common Coding Profile Configuration Commands**

**set coding** *profile\_id* **coding\_type** *coding\_type*

### **Syntax description**

**coding type** Type of the codcc as defined in the following table.

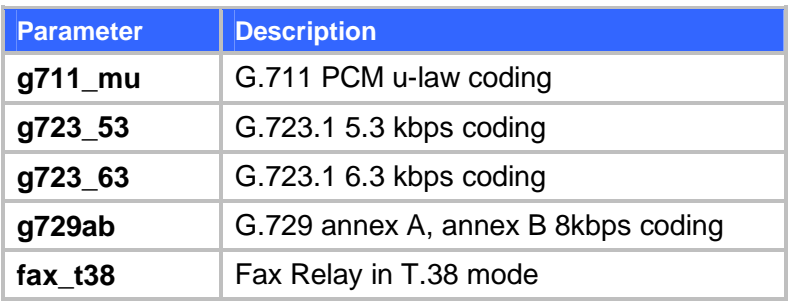

Note: Modification will not take effect till save and next reboot.

### **set coding** *profile\_id* **cp\_tone\_detect {**on **|** off**}**

This command is used to specify a secondary level of control of call progress tone detection. If the call progress detection control for a telephony port is set to "As per coding profile" (refer to command "set port *port* cp\_tone\_det\_ctrl"), this parameter determines if detection is to be enabled or not.

#### **Syntax description**

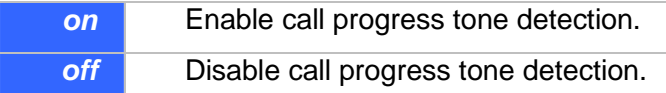

#### **set coding** *profile\_id* **fax\_tone\_detect {**on **|** off**}**

This command is used to specify a secondary level of control of V.21 fax tone detection. If the fax tone detection control for a telephony port is set to "As per coding profile" (refer to command "set port *port* fax tone det ctrl"), this parameter determines if detection is to be enabled or not. For a voice coder, fax tone detection has to be enabled, otherwise, telephony port never switches to fax mode while the voice coder is active. For a fax profile it does not matter if the fax tone detection is enabled or disabled.

#### **Syntax description**

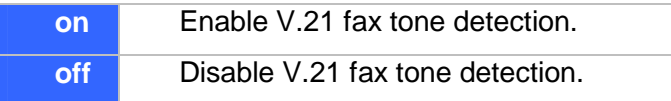

### **set coding** *profile\_id* **usage {voice | fax} {on | off}**

#### **Syntax description**

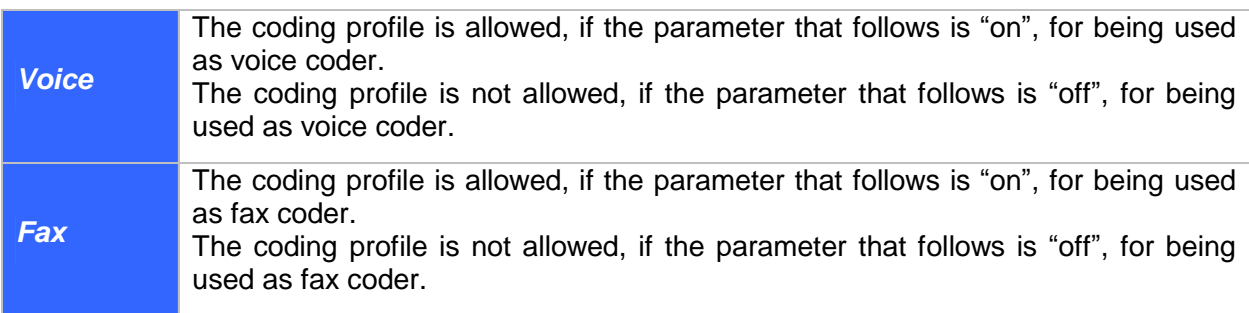

## **6.10.2 Voice Coding Profile Configuration Commands**

### **set coding** *profile\_id* **adaptive\_playout {**on **|** off**}**

VIP has built-in voice packet buffer, which allows VIP to remove packet jitter from the incoming packet stream. VIP also implements an adaptive voice packet playback.This command is used to enable/disable the adaptive playback function for a voice coding profile.

### **Syntax description**

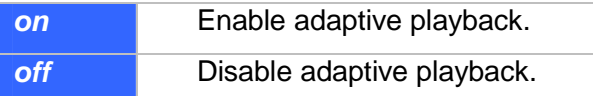

### **set coding** *profile\_id* **dtmf\_relay {**on **|** off**}**

VIP supports DTMF Relay, in which DTMF tones are detected during voice processing, encoded into SIP-UserInformation packets and conveyed to the remote VIP via the SIP call control band. This command is used to enable or disable the DTMF Relay feature.

### **Syntax description**

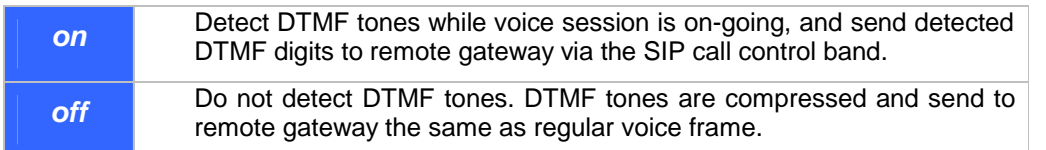

### **set coding** *profile\_id* **max\_delay**

Voice packets from network may have traversed variable path and each packets have experienced different propagation delay. To ease this phenomenon, VIP has a built-in voice packet buffer, which stores voice packets received from the network. The effect of non-uniform delay among packets is known as jitter. The voice buffer allows VIP to remove the packet jitter from the incoming packet stream before decompressing and sending the packet to telephony port for playing out. This command is used to set the size of voice buffer.

### **Syntax description**

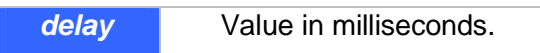

**Notes** 

- 1. The maximum delay should be at least 2 packet times greater than the nominal delay. Refer to command "**set coding** *profile\_id* **nom\_delay**" for details about setting nominal delay.
- 2. The maximum delay for each coder is shown in the following table:

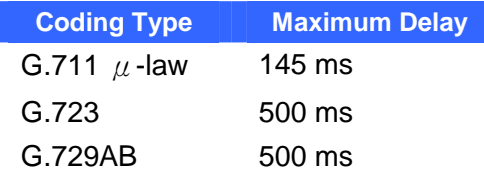

### **set coding** *profile\_id* **min\_delay**

This command is used to set the time each voice packet is stored in the voice packet buffer before VIP playing out the packet. It is only meaningful when the adaptive playback feature is disabled. Refer to "set coding *profile\_id* adaptive\_playout" for details about adaptive playback feature.

#### **Syntax description**

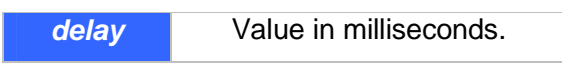

### **set coding** *profile\_id* **nom\_delay**

#### **Syntax description**

**Delay Value in milliseconds.** 

### **set coding** *profile\_id* **vad {**on **|** off**}**

This command is used to enable/disable the Voice Activity Detector (VAD) for a coding profile.

#### **Syntax description**

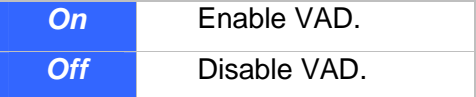

### **set coding** *profile\_id* **vad\_thresh**

This command is used to set threshold level for the VAD for a coding profile.

#### **Syntax description**

*threshold* Value in dBm, ranging from –20 to +10.

### **set coding** *profile\_id* **vif**

This command is used to set the size of the Voice Information Field (VIF), in bits, for a voice coder.

### **Syntax description**

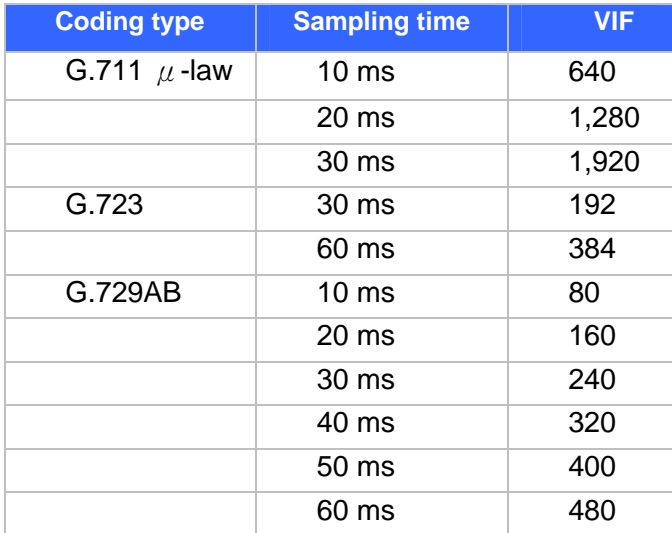

### **Note:**

Size of the Voice Information Field (VIF), in bits, for a voice coder are related to the coding type and the rate the voice coder samples a voice frame (the packet time), as shown in the table above. **VIF sizes of a coder of values other than those shown in the table are not valid.** 

## **6.11 Dial Plan Management Commands**

Among the command sets supported by the CLI, the dial plan management commands are the most sophisticated. Some of the dial plan management commands are only allowed when VIP is in the atpm table update state. For ease of explaining, this command set is further categorized into several sub command sets.

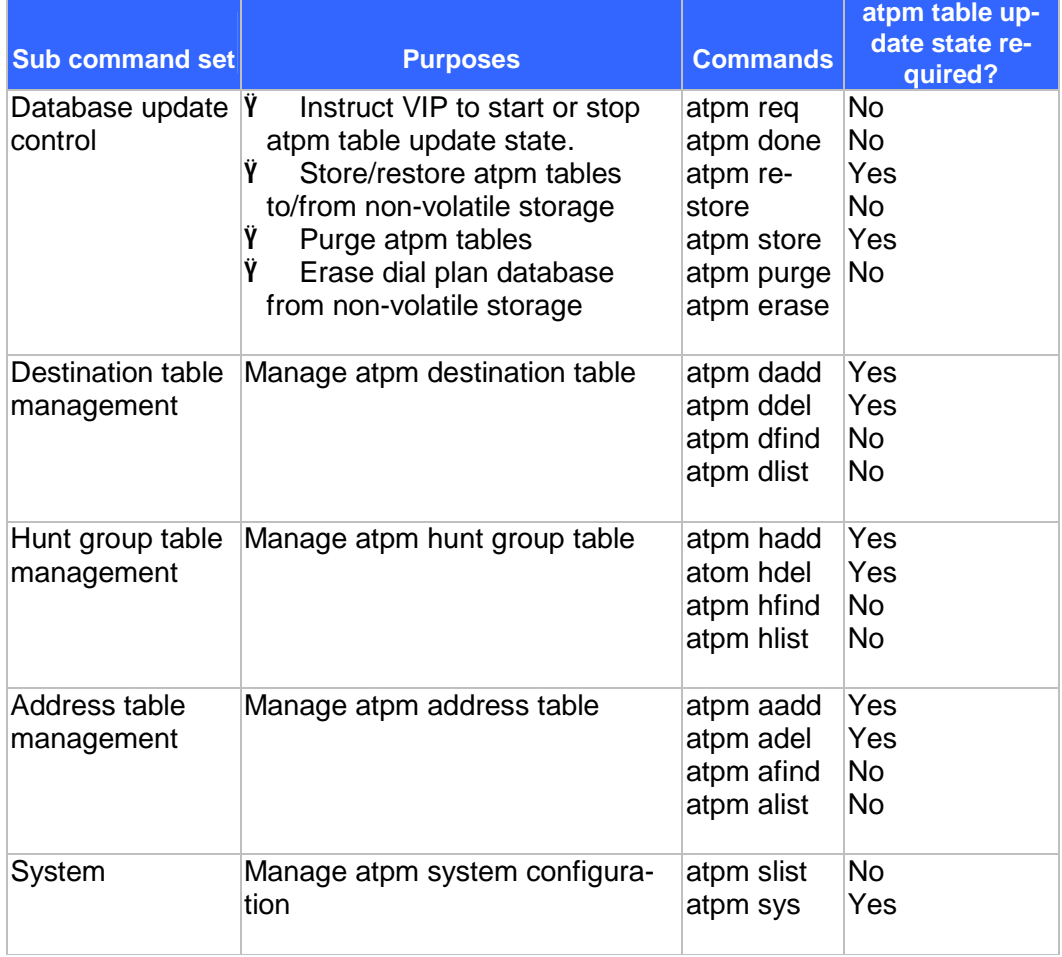

The following sections describe each sub command set and the commands.

### **Database Update Control Commands**

#### **atpm done**

The **atpm done** command ends the atpm table update session and re-enables the address translation.

#### **Syntax description**

This command has no arguments or keywords

#### **atpm erase**

The **atpm erase** command erases the dial plan database from the non-volatile memory.

#### **Syntax description**

This command has no arguments or keywords

### **atpm purge {all|addr|dest|hunt}**

Use the **atpm purge** command to delete all entries from the atpm tables.

### **Syntax description**

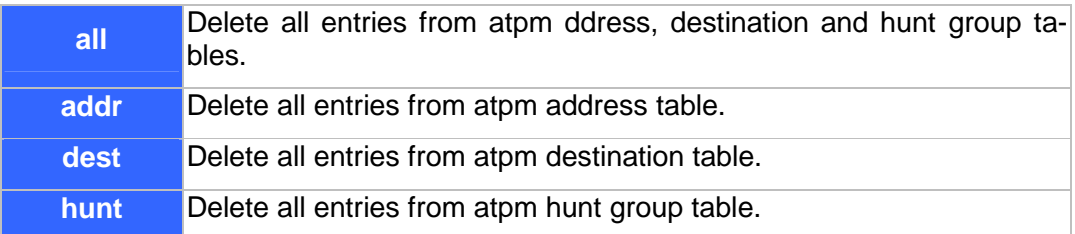

### **atpm req**

The **atpm req** command starts the atpm table update session. Upon starting the atpm table update session, the ATPM address translation is disabled, hence no phone call can be made, until a **atpm done** command is issued.

#### **Syntax description**

This command has no arguments or keywords

#### **atpm restore**

The **atpm restore** command restores the whole dial plan from non-volatile storage to the atpm address, destination and hung group tables.

### **Syntax description**

This command has no arguments or keywords

### **atpm store [erase]**

The **atpm store** command store all atpm tables into non-volatile memory.

### **Syntax description**

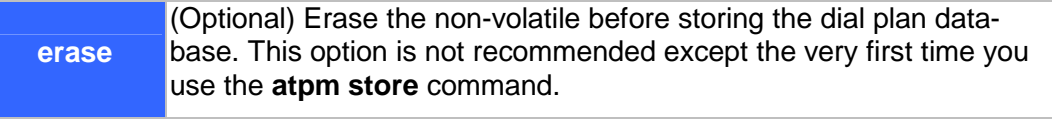

### **Hunt Group Table Management Commands**

### **atpm hadd** *hunt\_group\_id* **{1|2}** *dest\_id* **[***desi\_id2***] …**

Use the **atpm hadd** command to add an entry into the atpm hunt group table.

### **Syntax description**

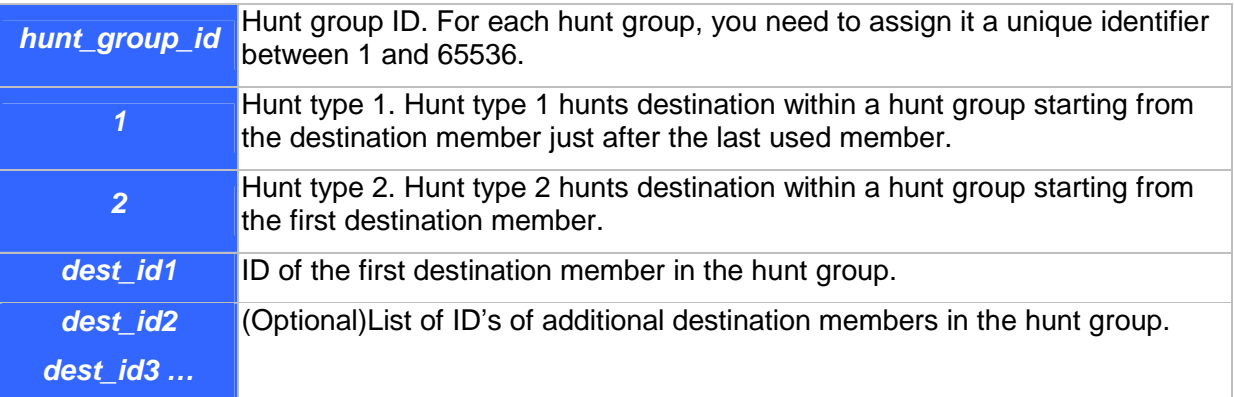

#### **Example**

The following example shows how to group destination 1, 2, 3 and 4 into a hunt group, assign it hunt group ID 10, and specify hunt type 2 for this hunt group.

ITG>atpm hadd 10 2 1 2 3 4<Enter>

### **atpm hdel** *hunt\_group\_id*

The **atpm hdel** command deletes an entry from the atpm hunt group table.

#### **Syntax description**

*hunt\_group\_id* ID of the hunt group to be deleted from the hunt group table.

### **atpm hfind** *hunt\_group\_id*

The **atpm hfind** finds and display an entry in the hunt group table.

### **Syntax description**

**hunt\_group\_id** ID of the hunt group to be displayed.

### **atpm hlist**

The **atpm hlist** display all entries in the hunt group table.

### **Syntax description**

This command has no arguments or keywords

### **Example**

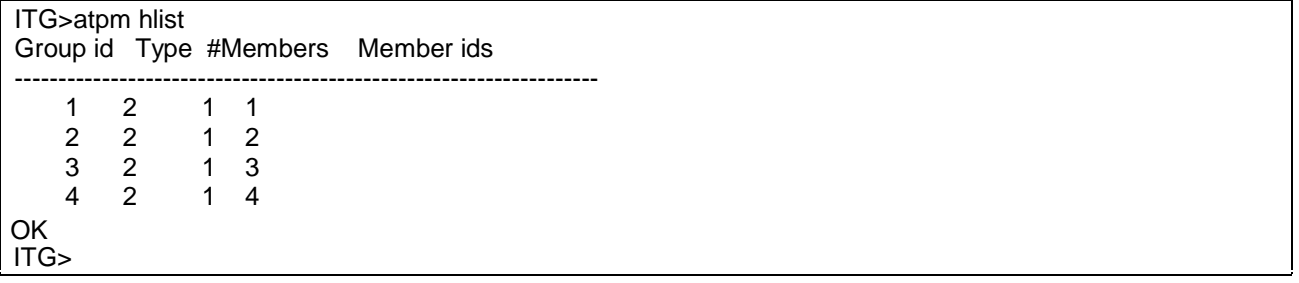

## **Address Table Management Commands**

### **atpm aadd** *tel#**min\_digits max\_digits hunt\_group\_id prefix\_strip\_len* **[***prefix#***]**

Use the **atpm aadd** command to add an entry into the atpm address table.

### **Syntax description**

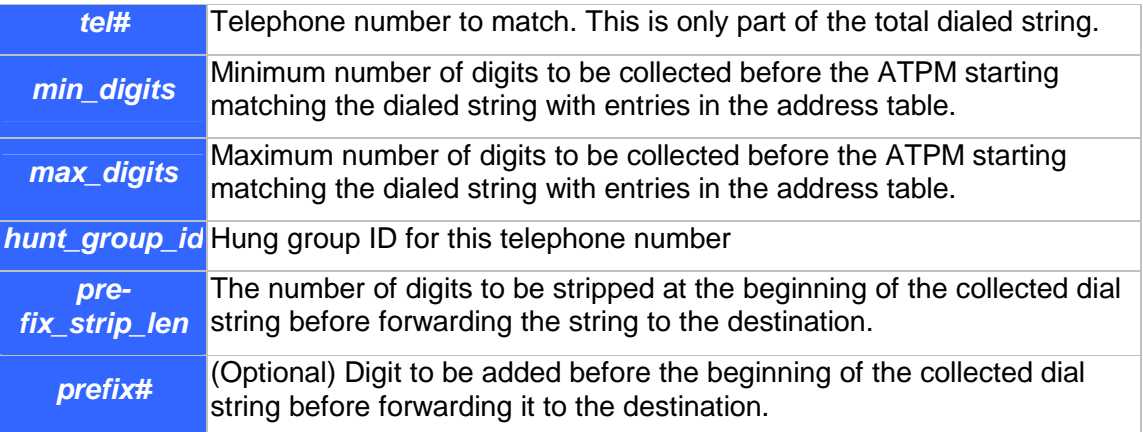

### **atpm adel** *tel#*

The **atpm adel** command deletes an entry from the atpm address table.

### **Syntax description**

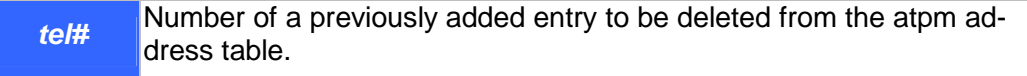

### **atpm afind** *tel#*

The **atpm afind** finds and display an entry in the address table.

### **Syntax description**

*tel#* Number of a previously added entry in the atpm table to be displayed.

### **atpm alist**

The **atpm alist** displays all entries in the address table.

### **Syntax description**

This command has no arguments or keywords

### **Example**

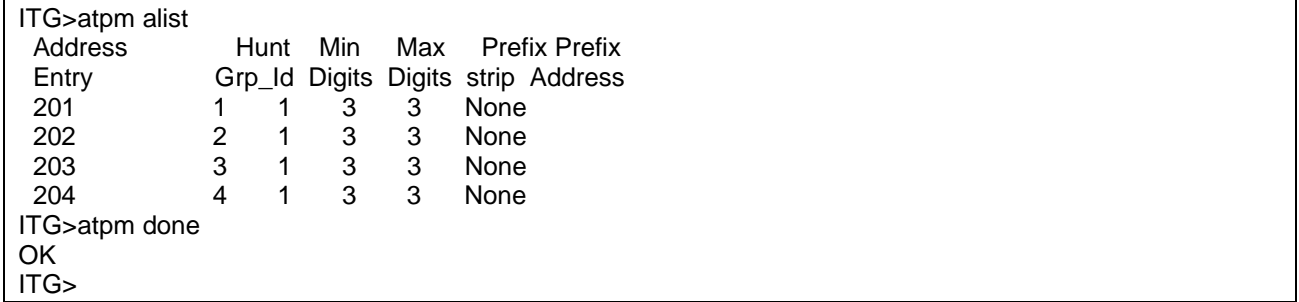

### **System Commands**

### **atpm slist**

The **atpm slist** displays the atpm system table.

### **Syntax description**

This command has no arguments or keywords

### **Example**

```
ITG>atpm slist 
System Info: Total dial time = 30000ms, First digit wait = 10000ms, 
         Interdigit wait = 5000 \text{ms}, Dial term digit = None
OK 
ITG>
```
### **atpm sys** *dial\_time 1st\_digit\_wait inter\_digit\_wait* **[***dial\_term\_digit***]**

Use the **atpm sys** command to set the time constraints for collection of dial digits.

#### **Syntax description**

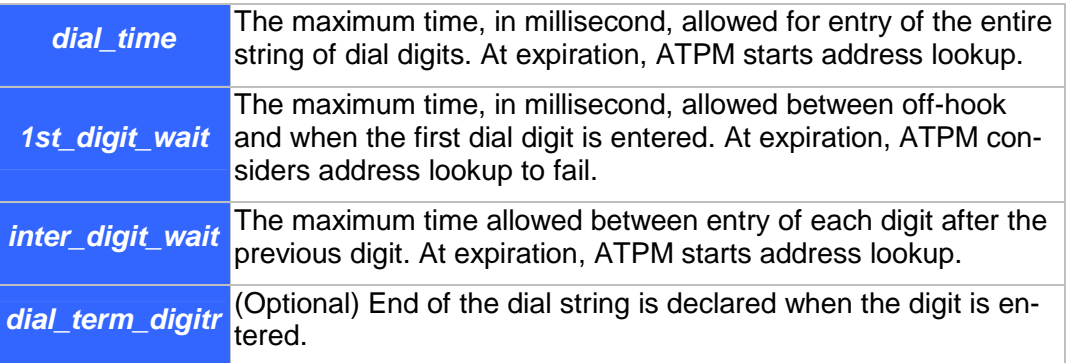

## **6.12 Tel Commands**

### **tel show pcm\_gain\_level**

The **tel show pcm\_gain\_leve**l command to display the gain level setting of the PCM codec's receive channel.

#### **Syntax Description**

This command has no arguments or keywords

#### **tel show port [***port#***]**

The **tel show port** command displays the hook state of a telephony port.

#### **Syntax Description**

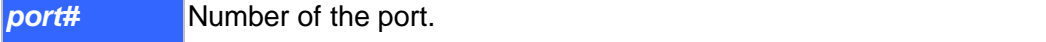

### **Default**

If the port number is not specified, the CLI displays hook state of all telephony ports.

### **tel show ring\_freq**

The **tel show ring\_freq** command to displays the frequency of the ring signal that VIP sends to FXS ports..

### **tel set pcm\_gain\_level {1|2|3|4|5}**

The FXO ports might be connected to central office switch or PBX via local loop which may of as long as several miles. For compensating signal distortion in the local loop, VIP's PCM codec is designed in such a way that users might adjust it gain level before transmitting analog signal to the local loop. The **tel set pcm\_gain\_leve**l command is used to set the gain level for the PCM codec for compensating signal loss in the local loop.

### **Syntax Description**

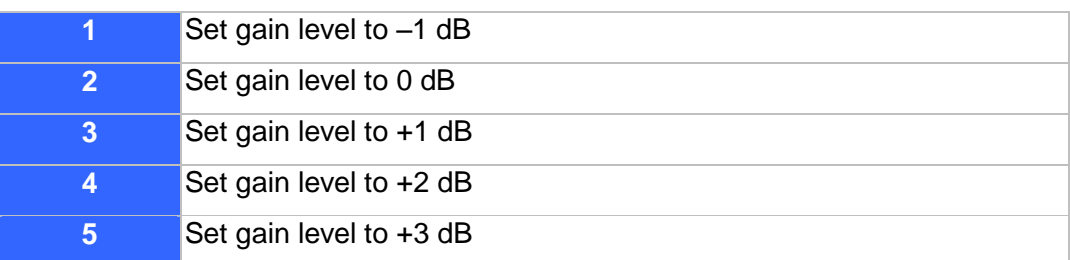

### **Default**

The default setting is -1 dB.

### **Note**

The PCM gain level setting is only meaningful to FXO ports. It is not applicable to FXS ports.

### **tel set ring\_freq {1|2|3|4}**

Use the **tel set ring\_freq** command to set the frequency of the ringer VIP uses to ring a FXS port.

### **Syntax Description**

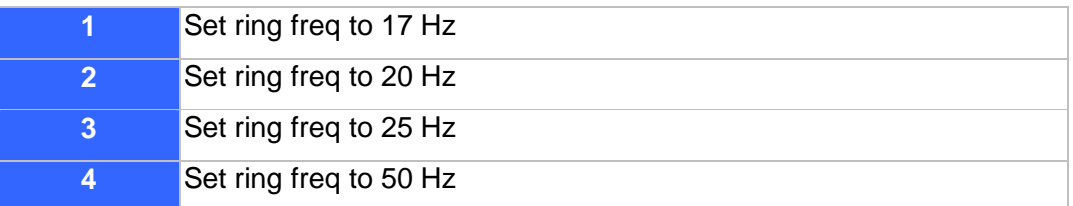

# **Chapter 7 Upgrading and resetting VIP**

VIP-450 is able to have system functionality enhancement via software upgrade. This must be operated in upgrade mode. In firmware upgrade mode, limited commands allow users to read new revision codes from a remote TFTP server and write into the built-in flash non-volatile storage.

To enter download mode, either Telnet or Console (RS-232) connection can take the job, and a TFTP server is required by VIP to complete firmware upgrade process.

## **7.1 Firmware upgrade**

To switch from normal operation mode to download mode, use the **download** CLI command.

ITG> **download** <Enter>

**Note:** To be able to switch to download mode from Telnet session, TFTP loader on VIP must be version 3.00 or higher. To upgrade to firmware version 3.03 or above, bootloader version 4.01 or above is required.

After **download** command is inserted, VIP will terminate all on-going calls, reset and enter firmware download mode. If you enter download mode from Telnet session. The Telnet session will be terminated too. You need to re-connect to VIP from Telnet client to be able to access the firmware download mode.

Before going any further, please note: **NEVER, NEVER TURN OFF POWER** while firmware upgrade is working in progress!! (**Please ensure power supply is stable before firmware upgrade is executed**.)

TFTP server is required to complete VIP series firmware upgrade process; there are various TFTP server software on the market, please utilize the existing software or find a new one on the net to complete upgrade process. (In this chapter, 3CDeamon TFTP server was installed for demonstration.)

TCP/IP Configuration: Computer installed with TFTP server: 192.168.0.7 VIP: 192.168.0.1

### Note: If a Telnet connection is built behind NAT environment, **TCP port 69 MUST** be reserved for data communication.

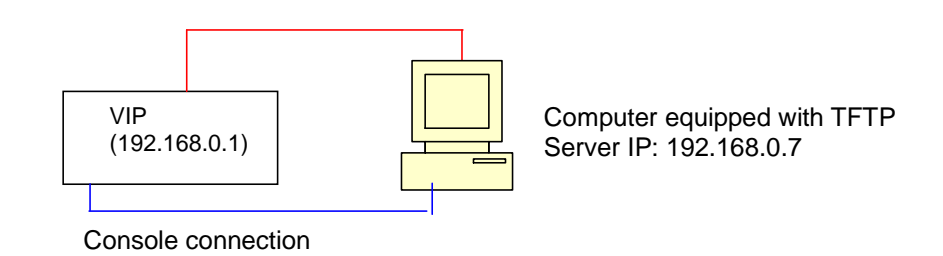

## **TFTP server configuration**

1. Execute TFTP server program, assign firmware file location, and save the path if necessary. (In this sample datagram, the file is assigned in c:\) (This part might vary on different kind of TFTP server.)

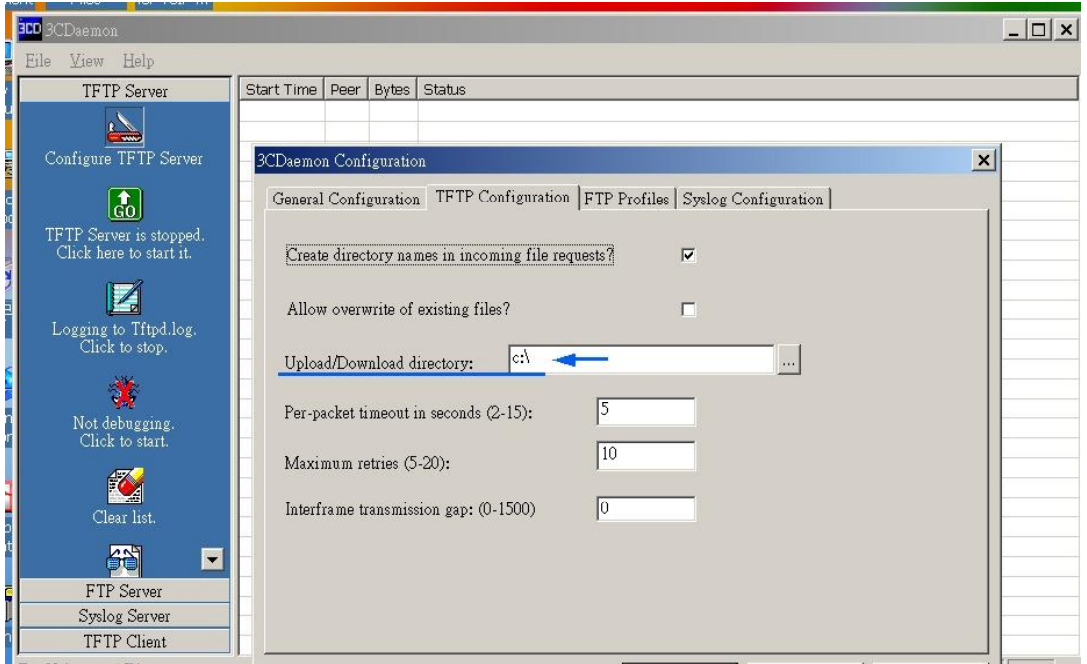

2. Allocate VIP firmware file in the directory, and apply the modification (if required). **Note: TCP port 69 is required for TFTP access.** 

### **VIP configuration:**

### **Telnet session**

- a) Under Telnet firmware download mode, the user name: **eitg;** password: **123** (password may vary because of user's configuration) is used for logging on VIP
- b) Under ITG> prompt, insert command: **download** to enter VIP firmware upgrade mode.
- c) Insert command: "**start**" and answer questions on screen to proceed firmware upgrade.
- d) When VIP prompts downloading firmware file into EEPROM, insert "**y**" to continue.
- e) Wait till firmware is fully loaded into VIP, insert "**quit**" to leave firmware upgrade mode and answer "**y**" to reboot machine when VIP prompts for restart.

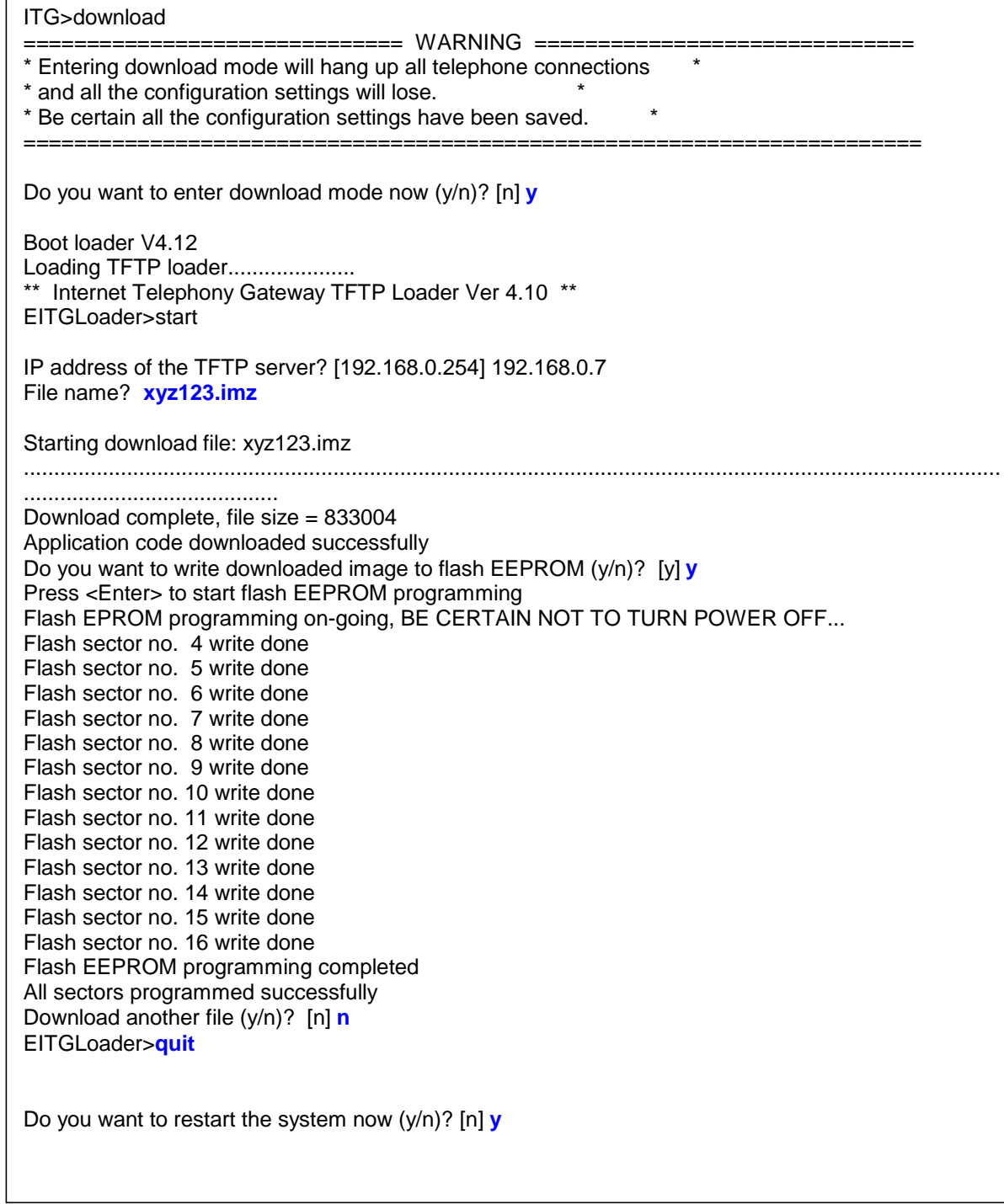

Console session

- a) Connect VIP through the 9-pin RS232 female console (No password required) Under ITG> prompt, insert command: **download** to enter VIP firmware upgrade mode.
- b) Insert command: "**start**" and answer questions on screen to proceed firmware upgrade.
- c) When VIP prompts downloading firmware file into EEPROM, insert "**y**" to continue.
- d) Wait till firmware is fully loaded into VIP, insert "**quit**" to leave firmware upgrade mode and answer "**y**" to reboot machine when VIP prompts for restart.

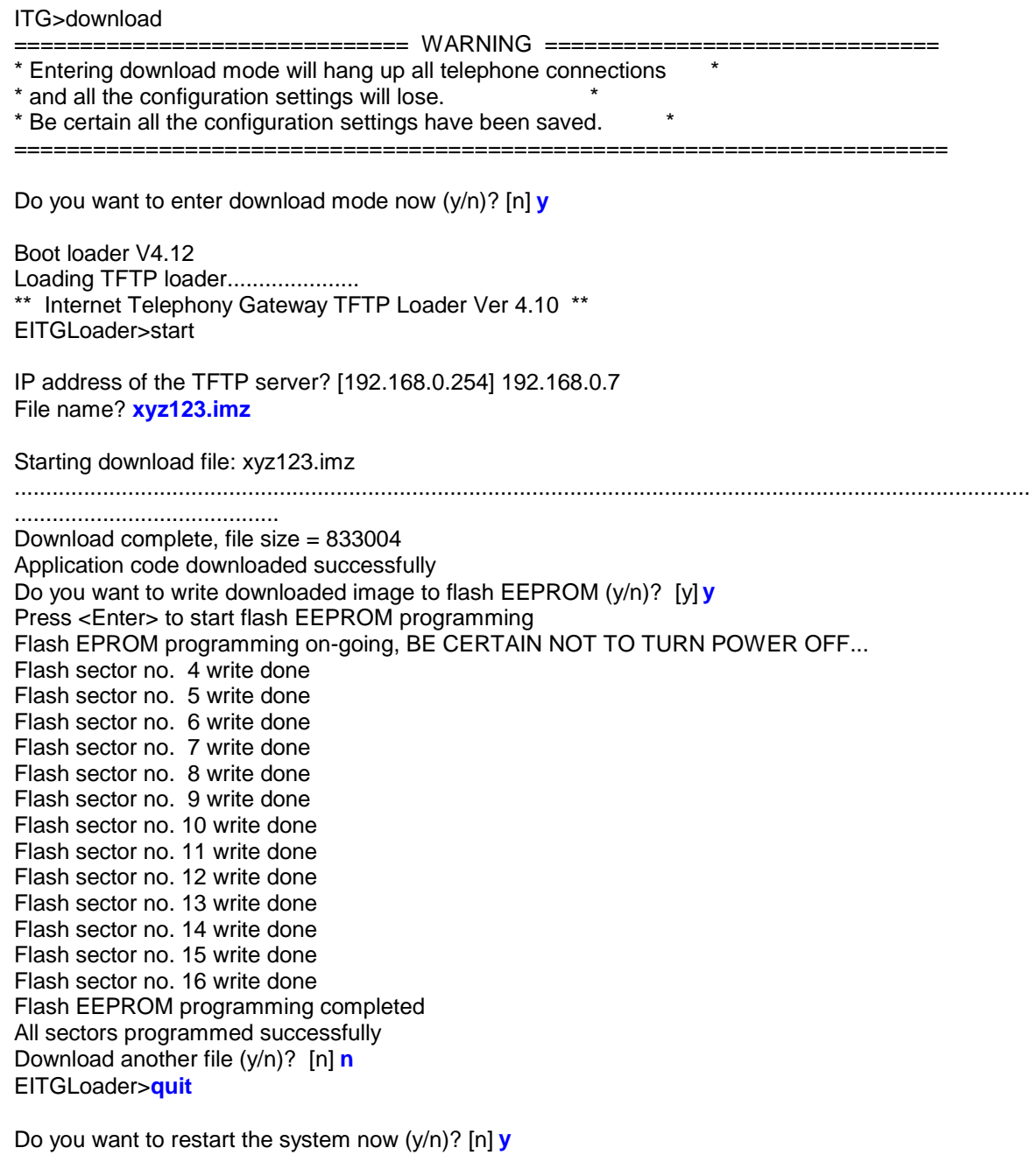

### **Trouble Shooting Tips**

If following error (**TFTP timeout error**) occurs:

```
** Internet Telephony Gateway TFTP Loader Ver 4.10 ** 
EITGLoader>start 
IP address of the TFTP server? [192.168.0.7] 
File name? xyz123.imz
Starting download file: xyz123.imz 
TFTP device open failed. - TFTP server timeout while waiting for a response from the client.
Download another file (y/n)? [n]
```
Possibility:

- a) Network connection is not correctly configured
	- è check if cable is securely connected.
	- è check if TFTP server IP address is correctly configured
	- è check if TCP port 69 is available for TFTP connection
	- è if firmware upgrade is processed remotely, a fast connection between VIP and TFTP server is required (ping response time <300 ms)

During firmware upgrade, "**protocol error detected**" displays on the screen.

\*\* Internet Telephony Gateway TFTP Loader Ver 4.10 \*\* EITGLoader>start IP address of the TFTP server? [192.168.0.7] File name? **xyz123.imz** Starting download file: xyz123.imz TFTP device open failed. - **Protocol error detected.** Download another file (y/n)? [n]

a) In most circumstances, this error occurs while requested firmware file cannot be found on TFTP server.

Possibility:

- à check if the firmware file is correctly located in assigned folder.
- à check if TFTP server supports long file name format.
- à check if firmware file name is correctly inserted
- à check system log on TFTP server if there is error message for trouble shooting.

## **7.2 CLI Commands in Download Mode**

Under download mode, the CLI supports the following commands:

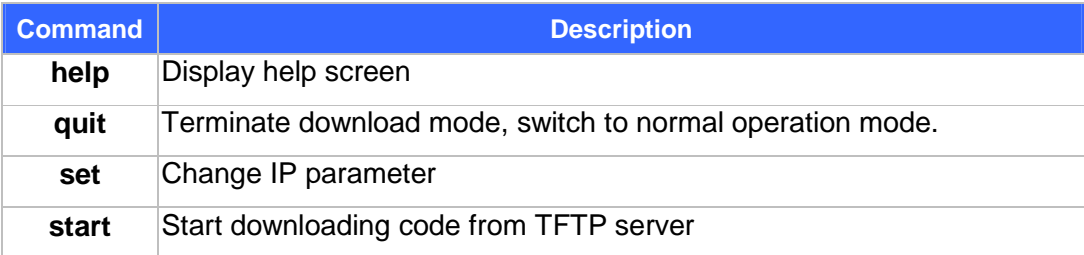

The following section describes each of the commands.

### **help**

The **help** command lists the top-level commands.

### **quit**

The **quit** command is used to terminate the download mode and return to normal operation mode.

### **Syntax Description**

This command has no arguments or keywords

### **Note**

Switching mode from Telnet session will terminate current active session. You'll need to connect to VIP again to be able to access the CLI.

### **set ip** *ip\_addr*

Use the **set ip** command to assign an static IP address to VIP.

### **Syntax description**

*ip\_addr* The IP address of VIP.

#### **Note**

The new IP address will not take effect until VIP is reset.

#### **set gateway** *ip\_addr*

Use the **set gateway** command to assign a default gateway (router) for VIP. The default gateway routes packet data outside or your IP subnet.

### **Syntax description**

*ip\_addr* The IP address of the default gateway. Default value: 0.0.0.0

#### **Note**

The new setting will not take effect until VIP is reset.
#### **set mask** *ip\_mask*

Use the **set mask** command to set the IP subnet mask for VIP.

#### **Syntax description**

*ip\_mask* The subnet mask of your network.

#### **Note**

The new setting will not take effect until VIP is reset.

#### **start**

Use the **start** command to start downloading code from TFTP server. VIP will prompt you for the IP address of the TFTP server and the file to download.

### **7.3 Restore default configuration**

If there is system re-organization, firmware upgrade or improper parameters are loaded in VIP-450, restoring factory default settings may help you to restore initial state of machine and restart configuration.

Following are steps loading VIP series default parameters: **Note: restore process in this session only can be applied to firmware version 3.xx)**

#### **System configuration default parameters**

- a) Logon VIP via telnet or console connection, and insert command: **config erase**
- b) After this command, VIP pops up a warning message and prompts for confirmation.
- c) Press "**y**" to erase current system configuration parameters,
- d) Enter **net reset** to reboot and load the default system parameters into machine.
- e) Log on VIP, and insert command: **config store** to load factory default parameters into VIP.

A sample is attached below for reference.

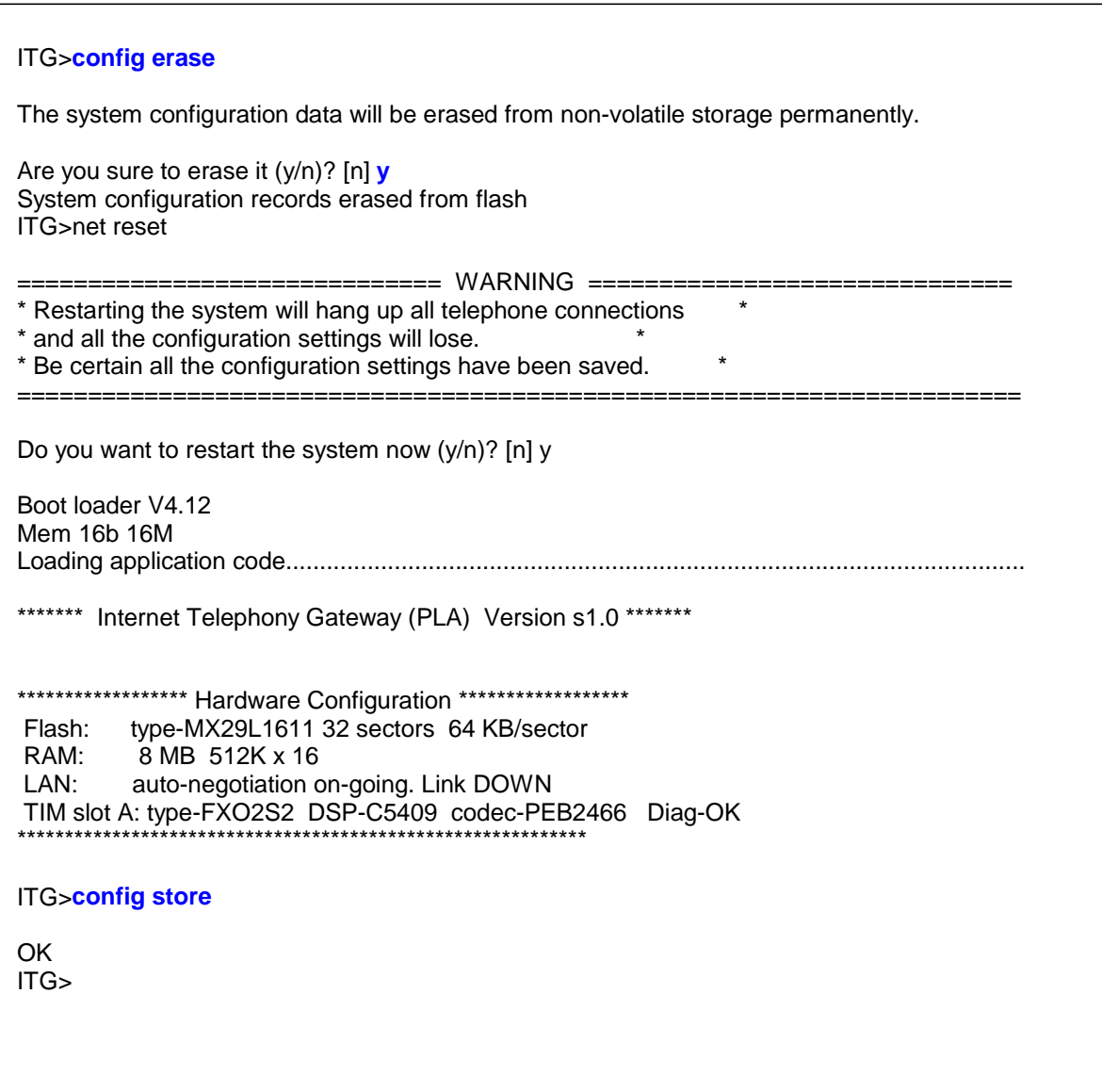

#### **Dialplan configuration default parameters:**

- a) Log on VIP via telnet or console connection.
- b) At the ITG prompt, insert following commands:
	- ITG>**atpm erase**

ITG>**net reset** (Answer "**y**" to reboot machine.)

After rebooting, logon VIP. At the ITG> prompt, insert: **atpm store** to restore Dialplan default value into VIP.

A sample is attached below for reference.

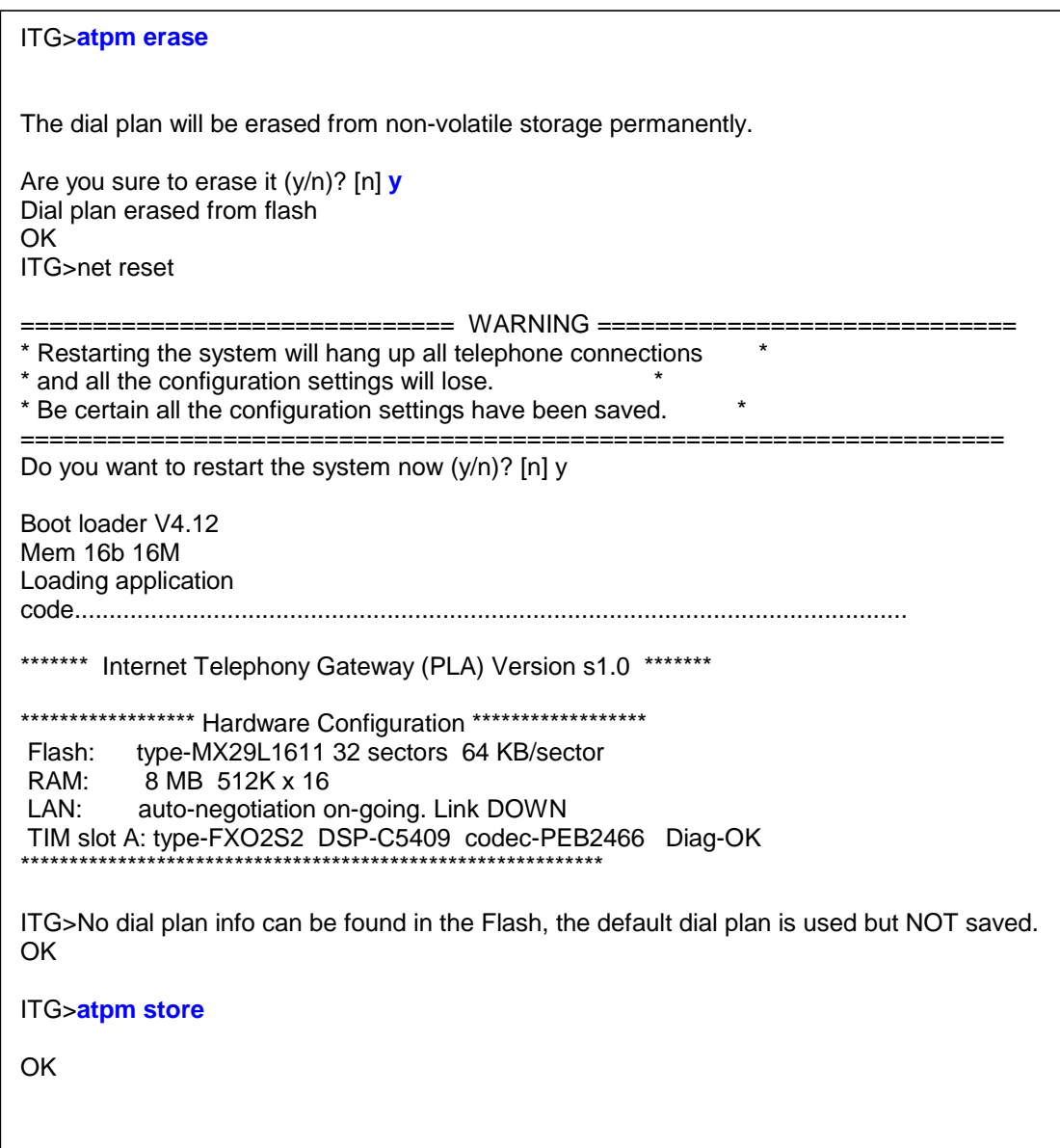

# **Appendix A Technical Specifications**

## **A.1 VIP Technical Specifications**

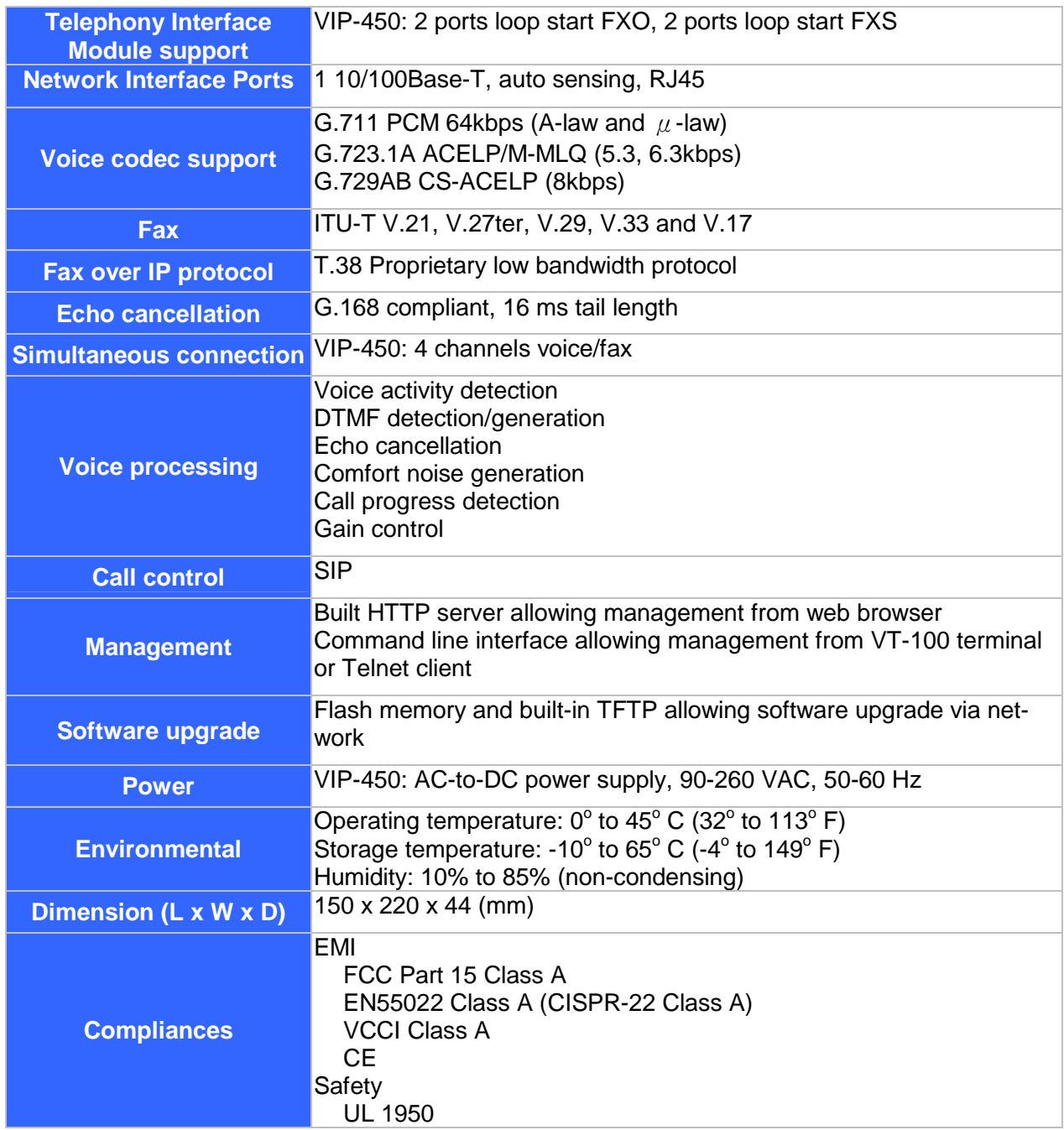

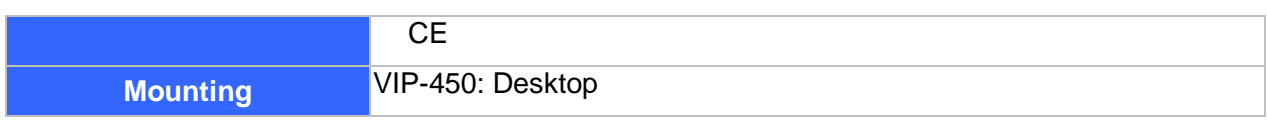

### **A.2 Console Port**

The console port uses a DB-9 RS-232 connector. The supplied straight-through RS-232 cable connects the console port of VIP to a console PC or terminal. Pinout for the port is described in the following table.

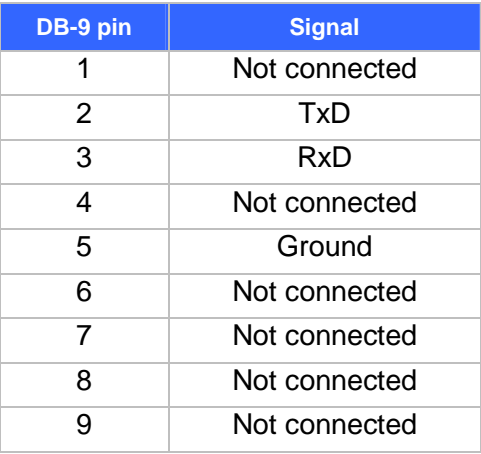

### **A.3 LAN Port**

The 10/100 LAN port use standard RJ-45 connector and Ethernet pinouts. The following diagram and table show the pinout on the port connector. When connecting the LAN port to switches or repeaters, you must use a straight-through cable.

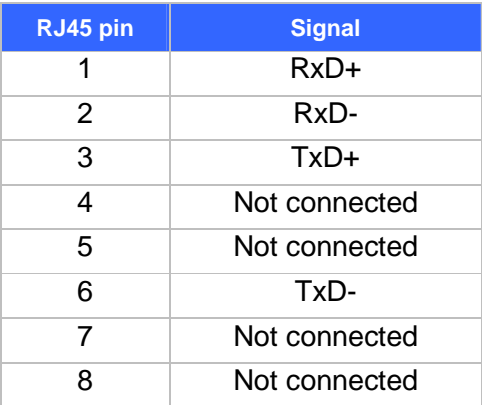

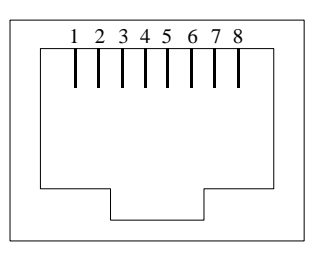

## **A.4 FXO Port Pin Assignments**

The FXO Telephony Interface Module has 4 RJ11C/W modular jacks. The following diagram and table show the assignments of the pin for the RJ11 port.

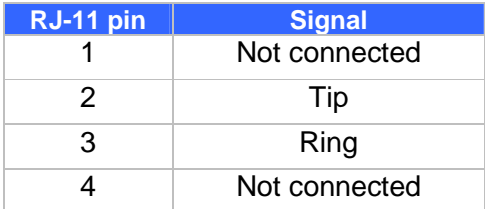

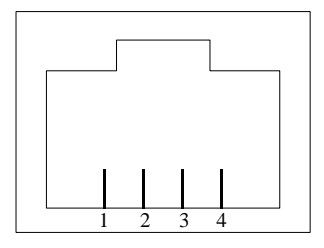

## **A.5 FXS Port Pin Assignments**

The FXS Telephony Interface Module has 4 RJ11C/W modular jacks. The following diagram and table show the assignments of the pin for the RJ11 port.

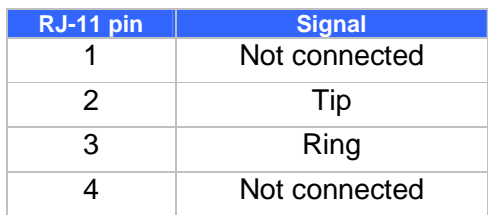

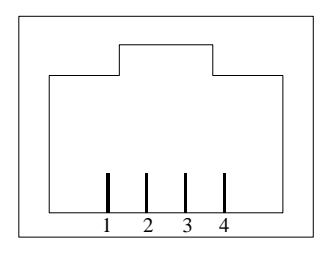

# **Appendix B CLI Commands**

## **B.1 Normal Mode Commands**

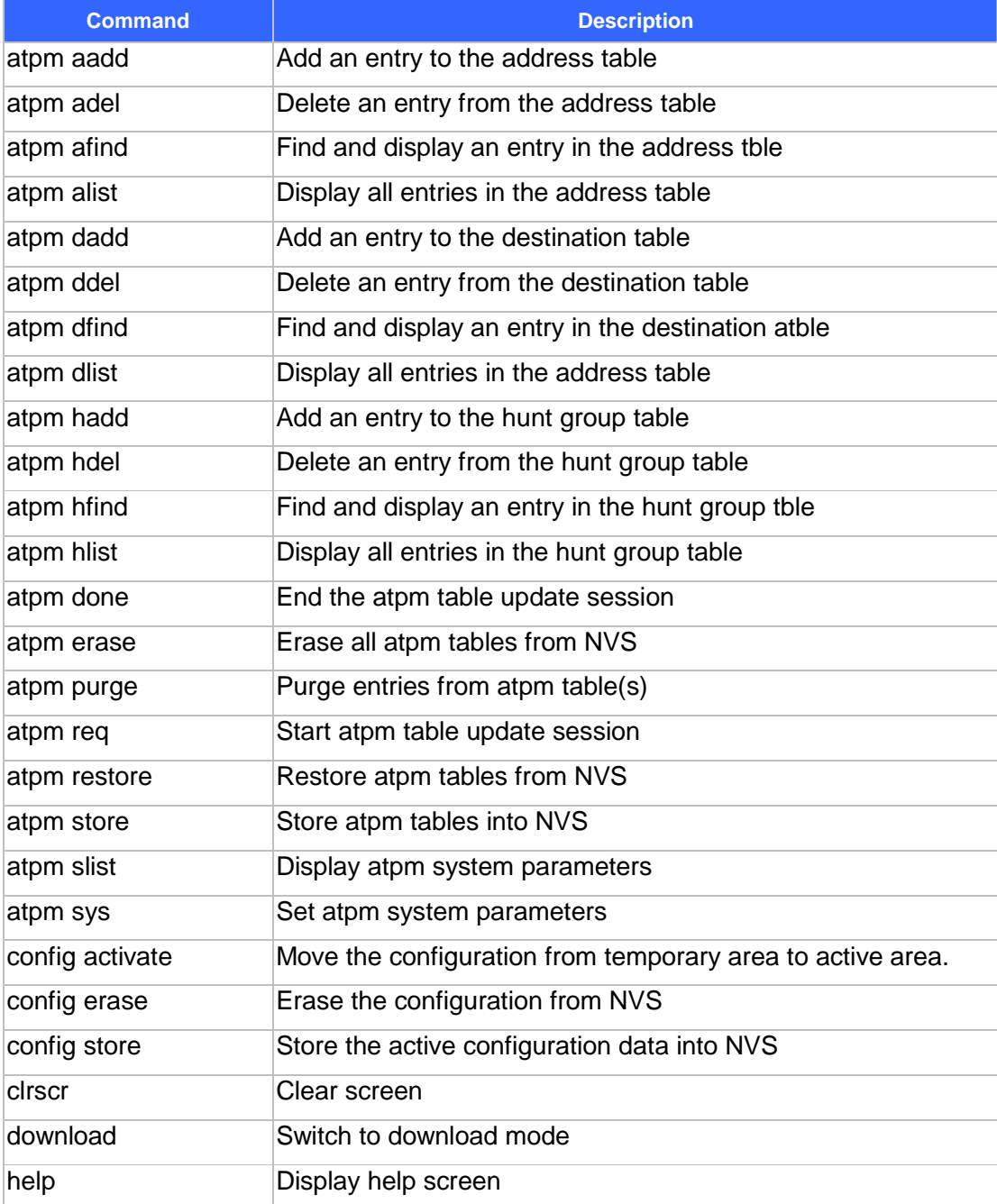

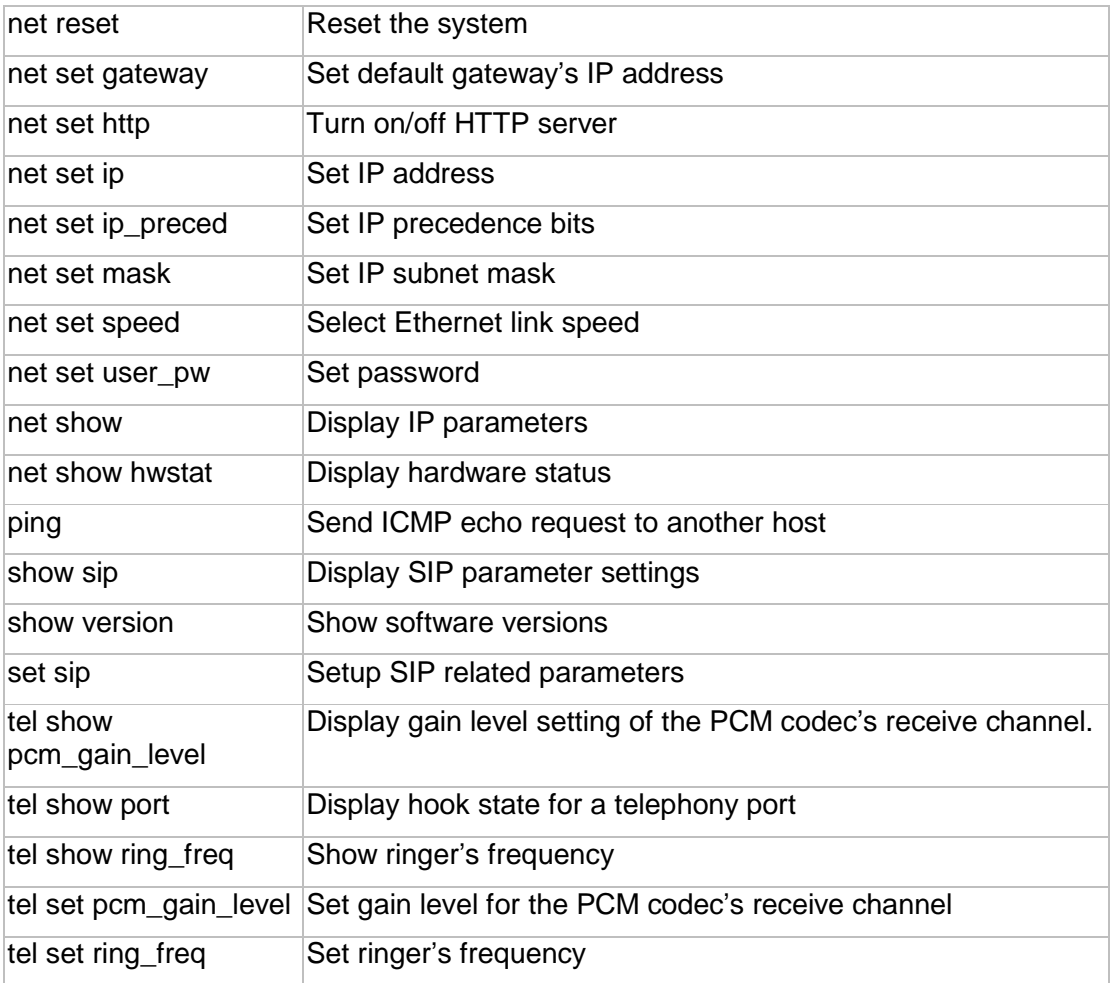

## **B.2 Download Mode Commands**

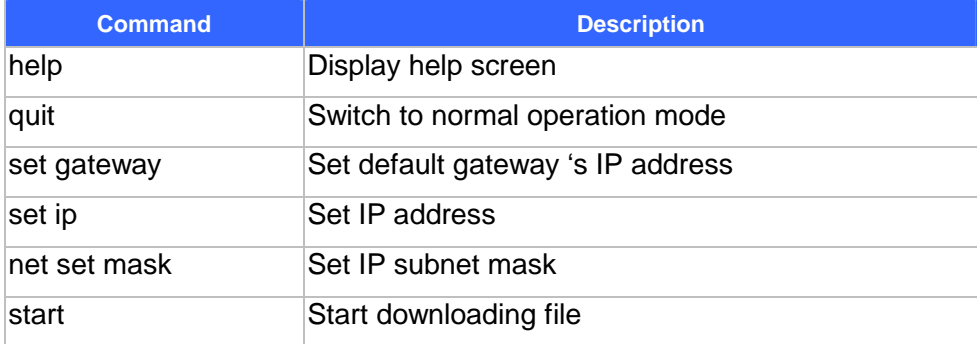

## **Appendix C Factory Default Settings**

The following table lists the settings of certain parameters before VIP is shipped.

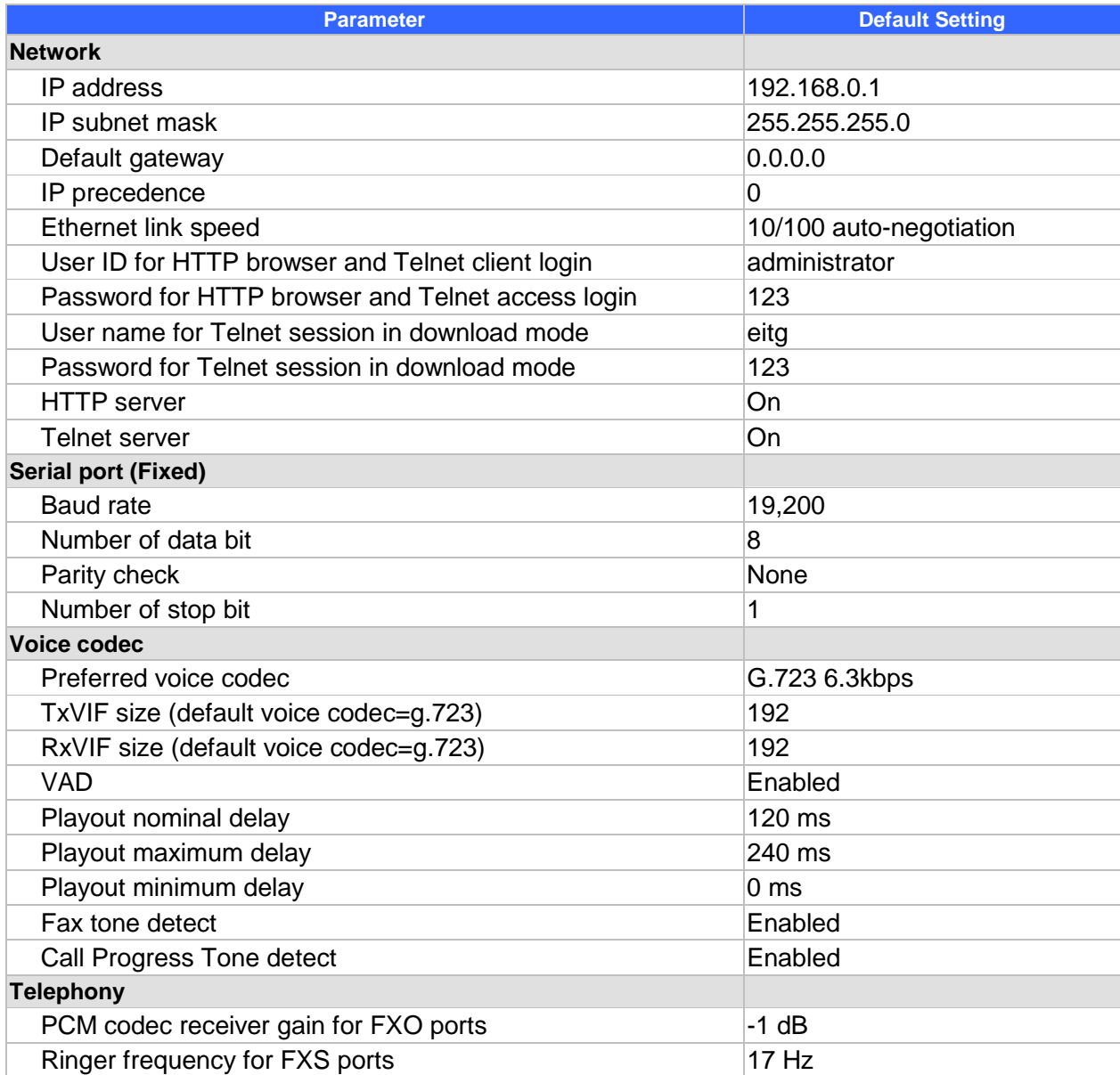